# **ADMINISTRATOR GUIDE**

*O* testwe

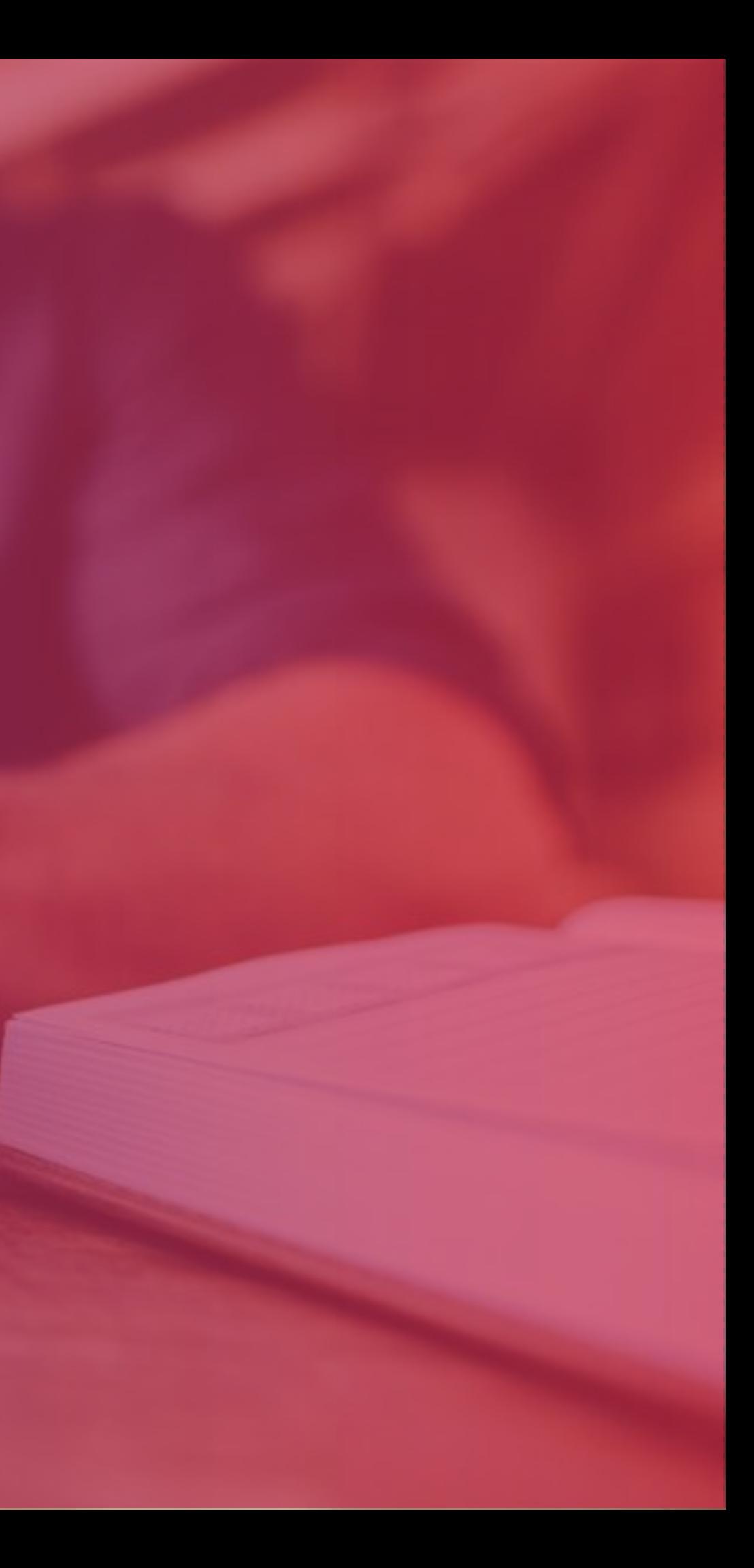

2

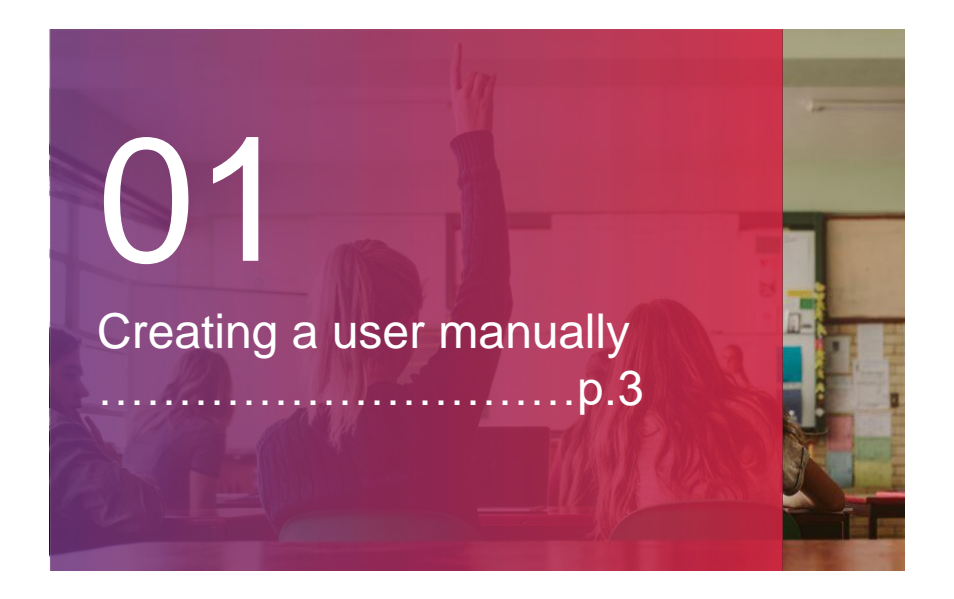

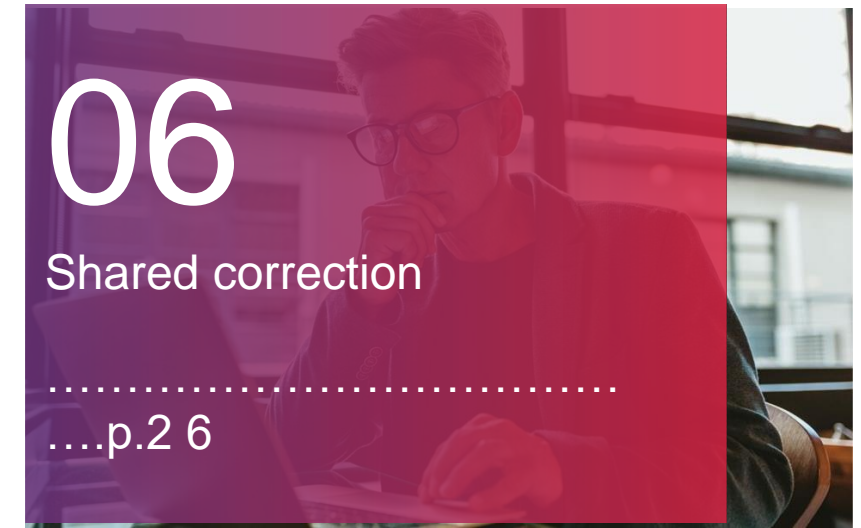

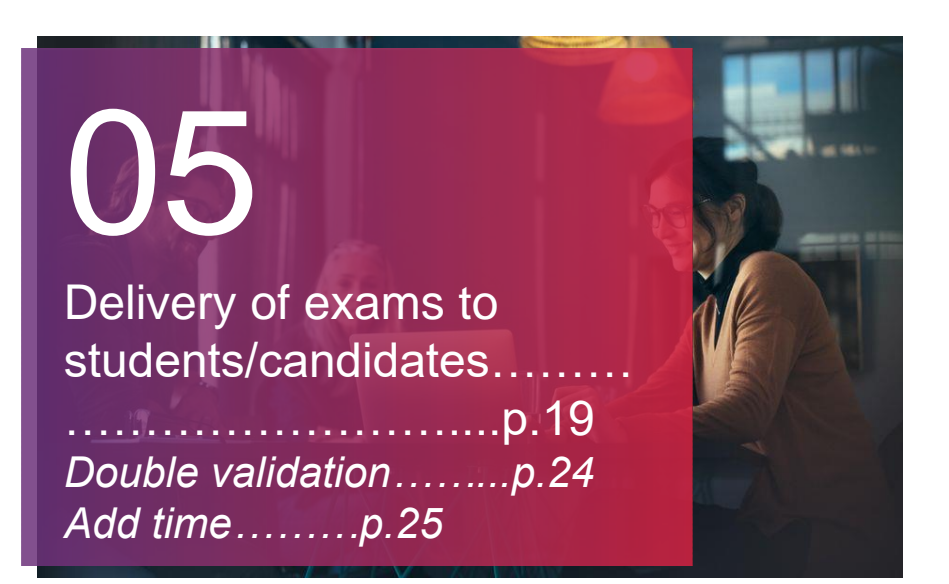

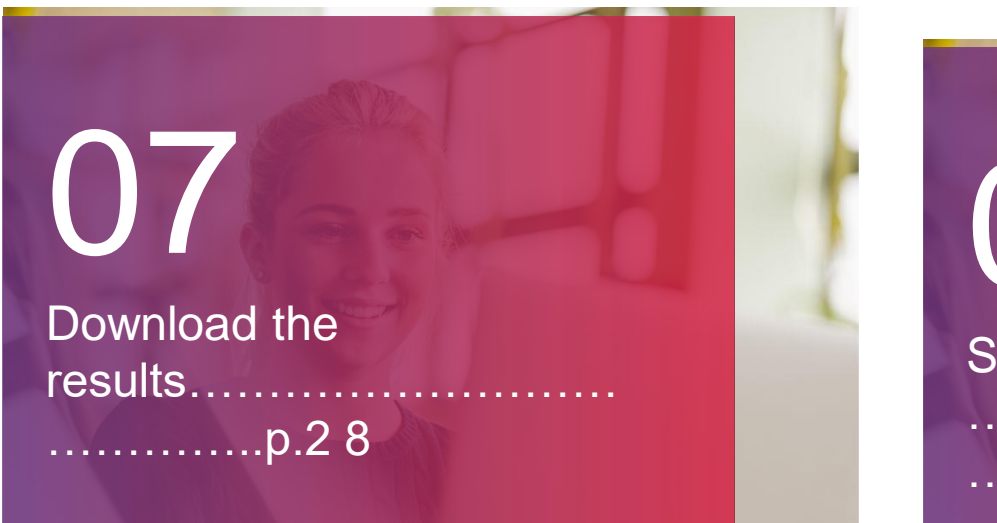

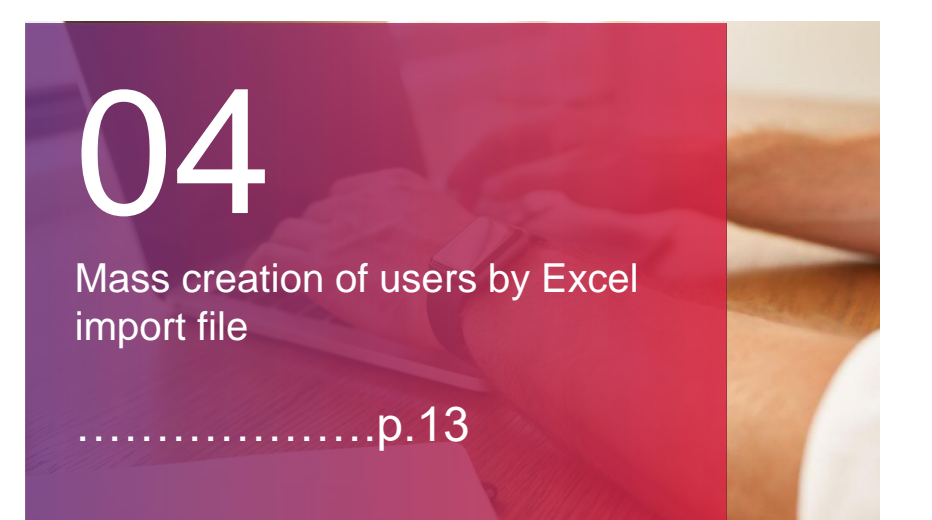

For any questions, please contact our support department:

+33 (0)1 76 41 14 88 supportadmin@testwe.eu

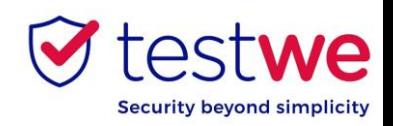

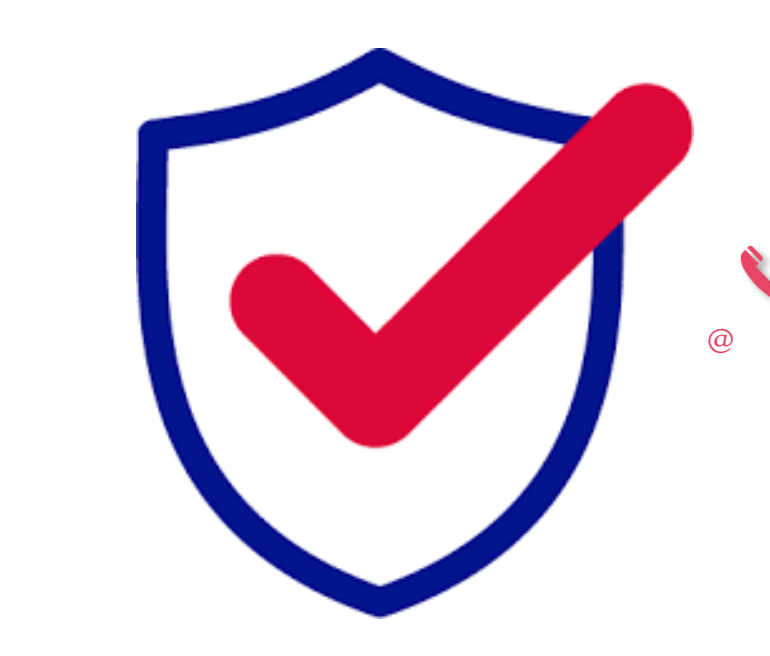

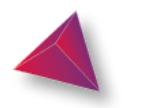

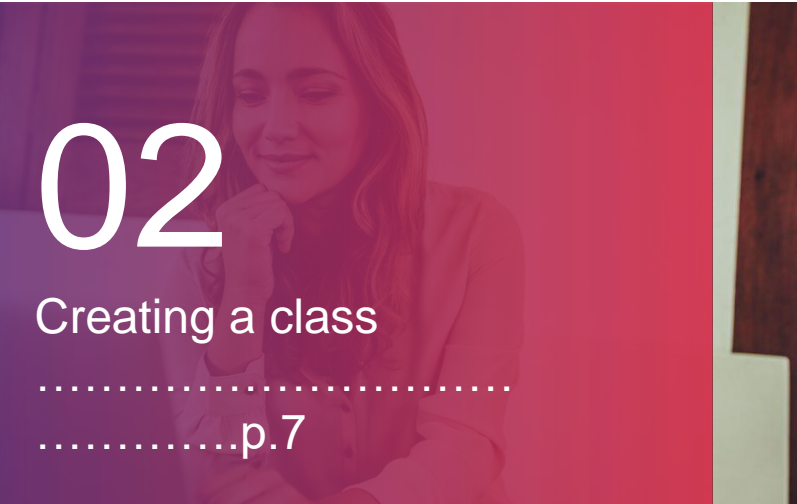

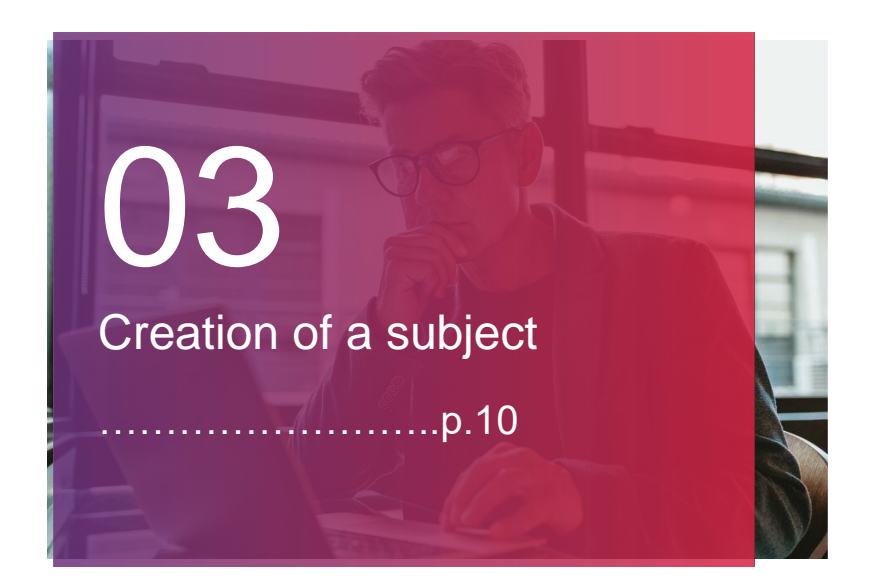

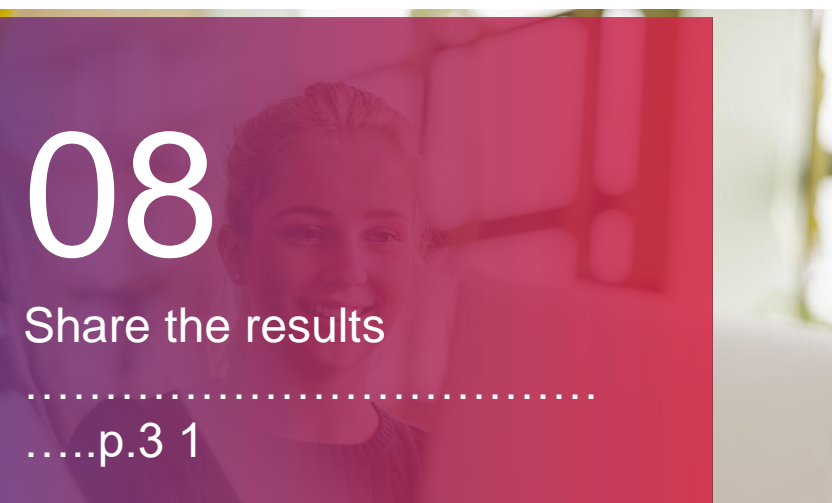

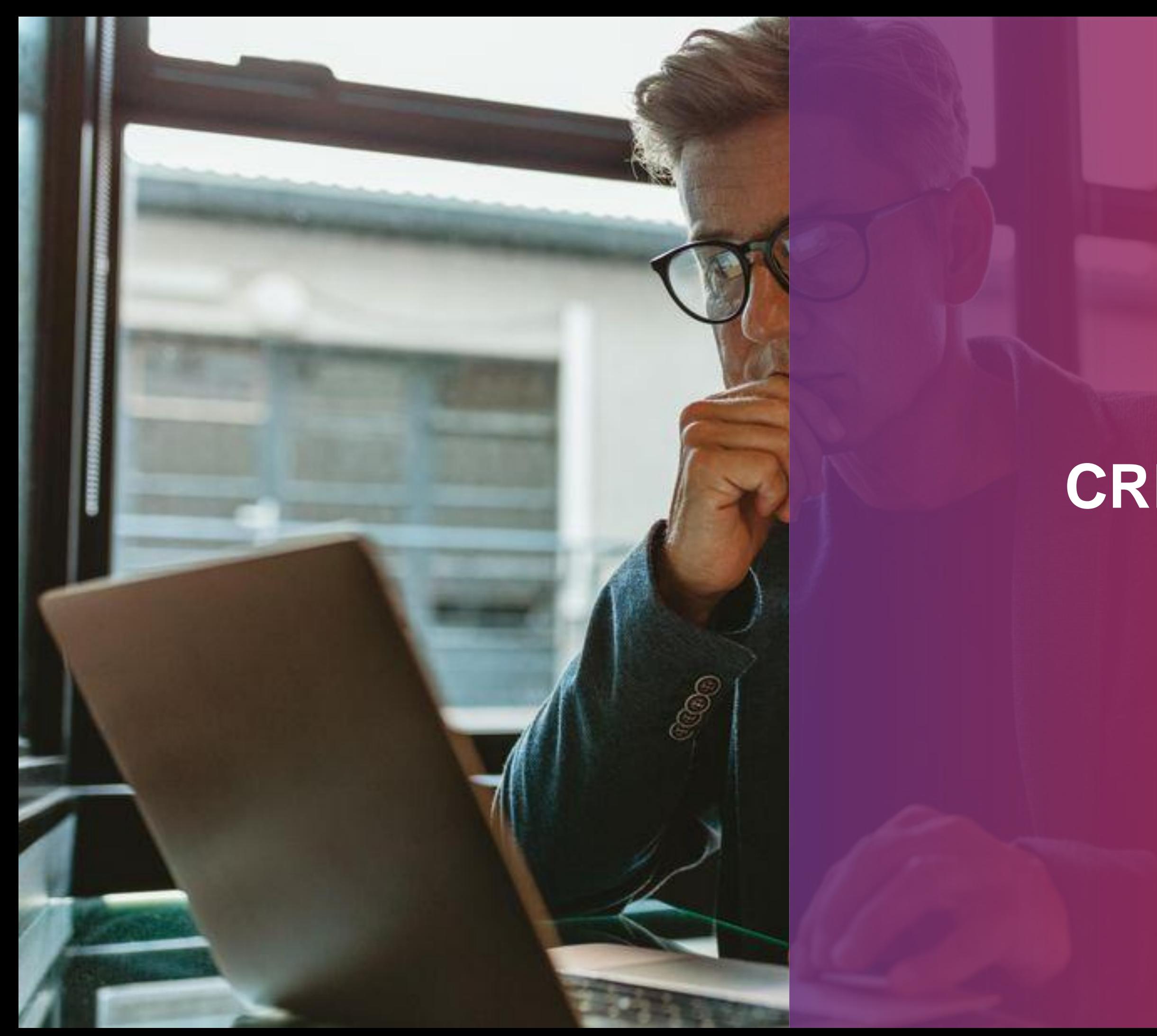

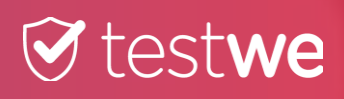

# **CREATING A USER MANUALLY**

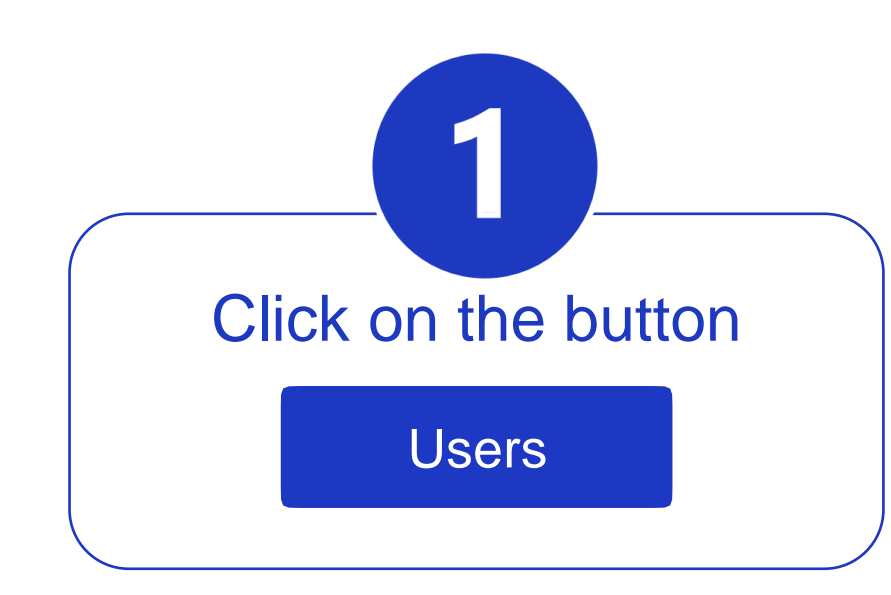

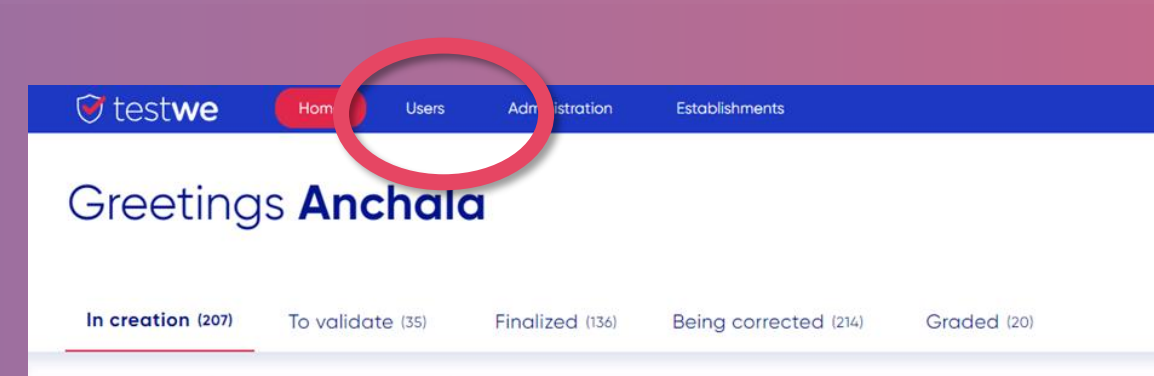

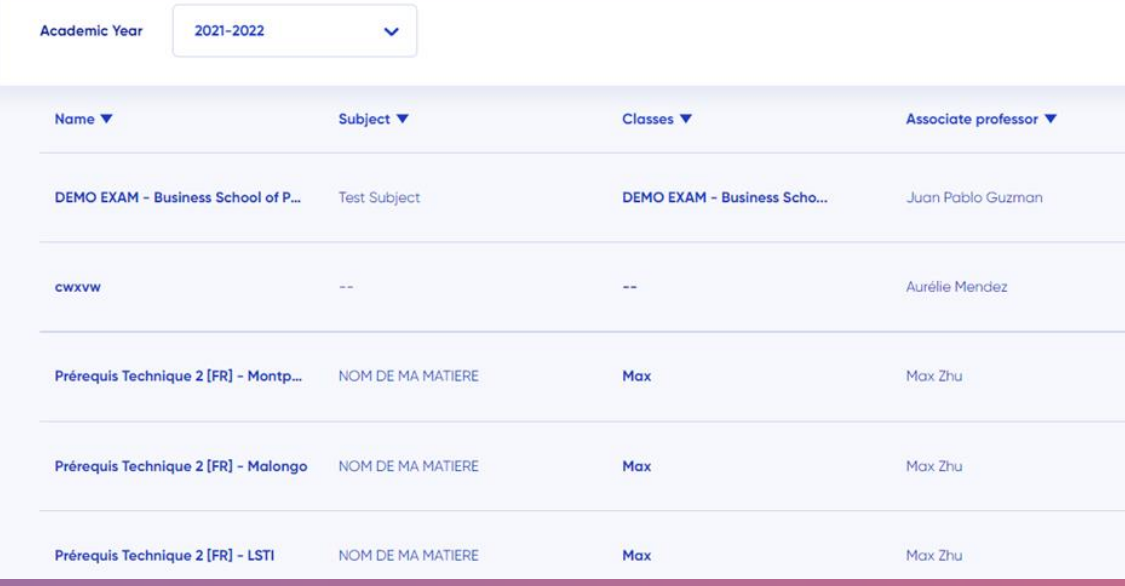

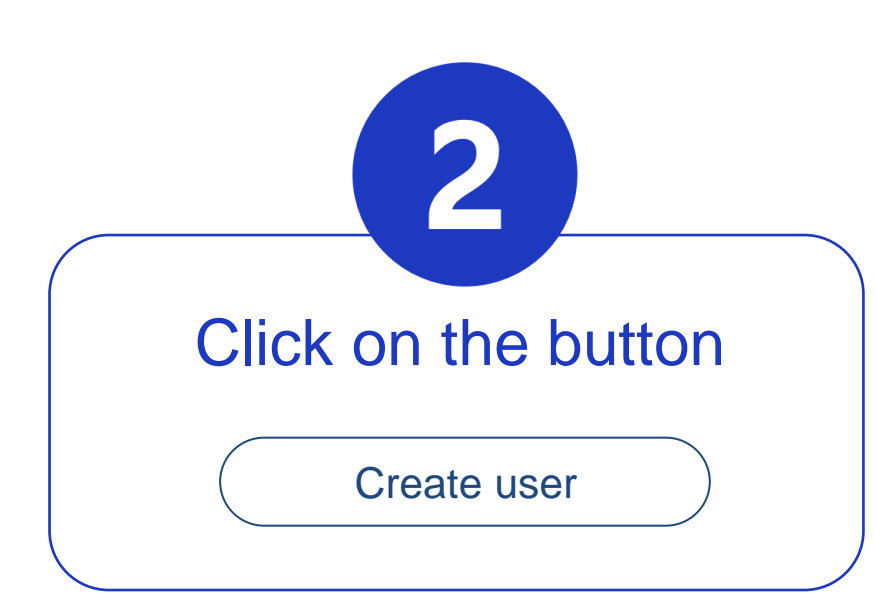

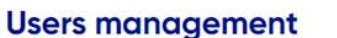

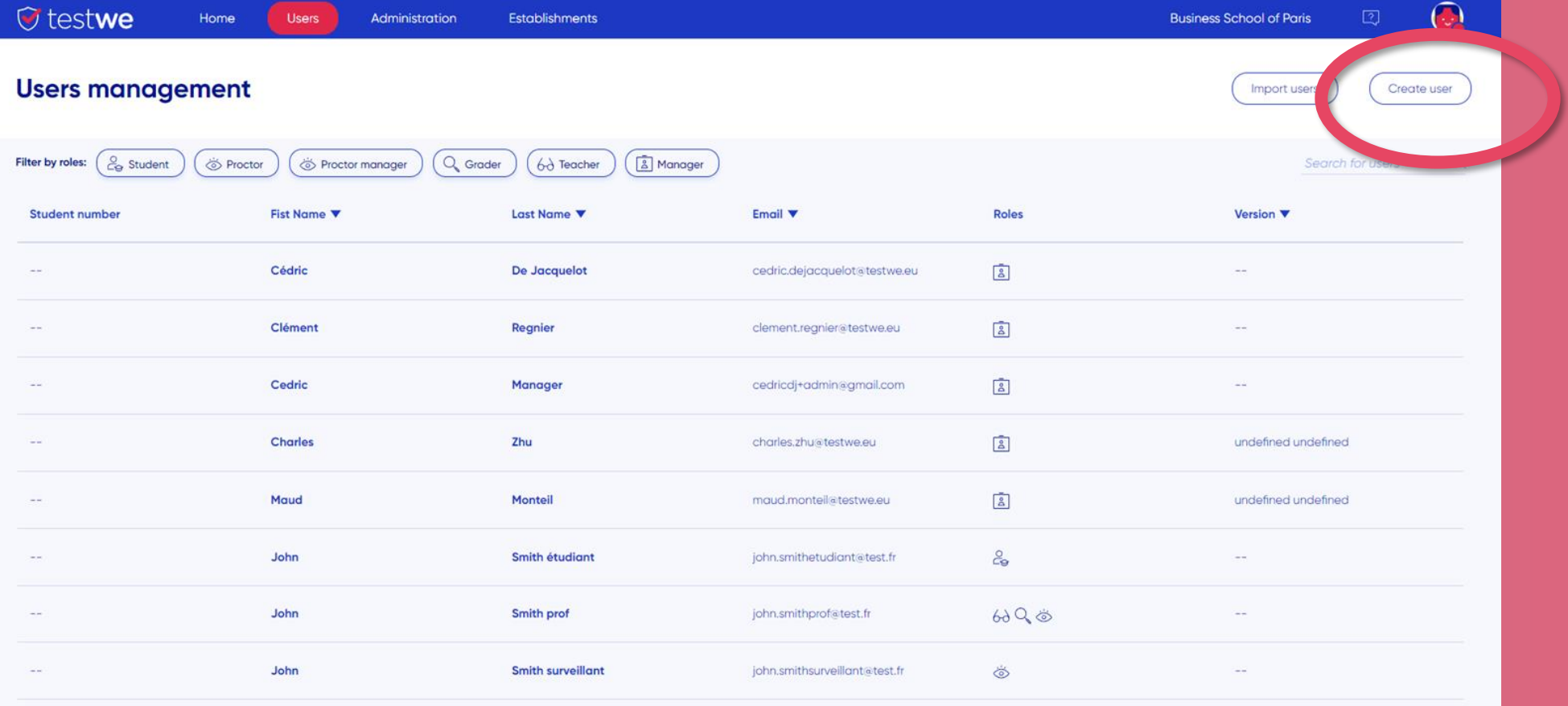

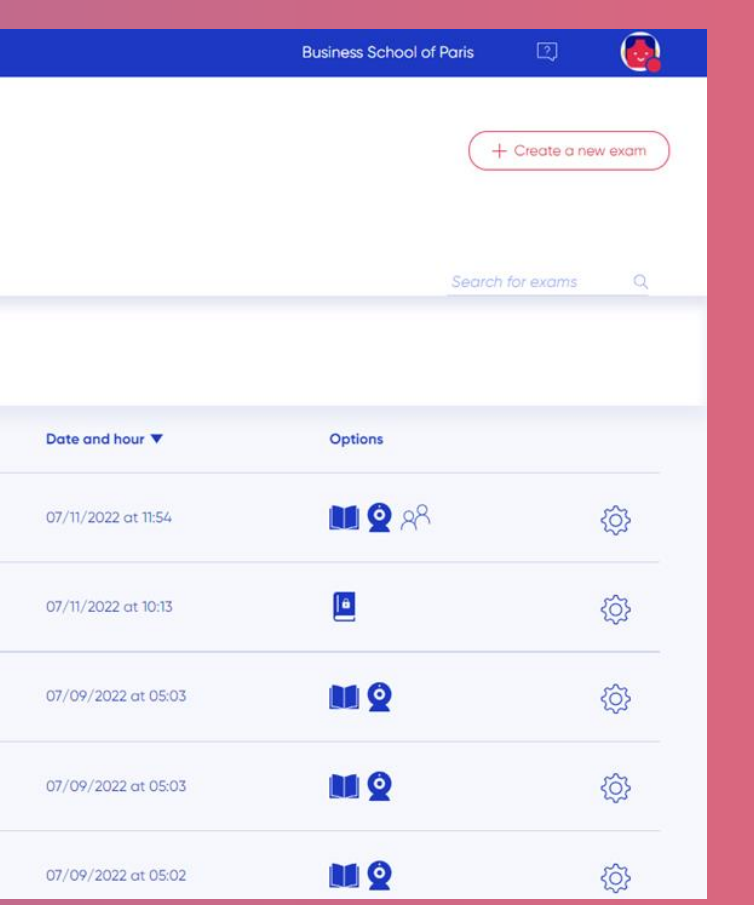

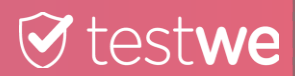

## 3 Fill in the information of the user to create

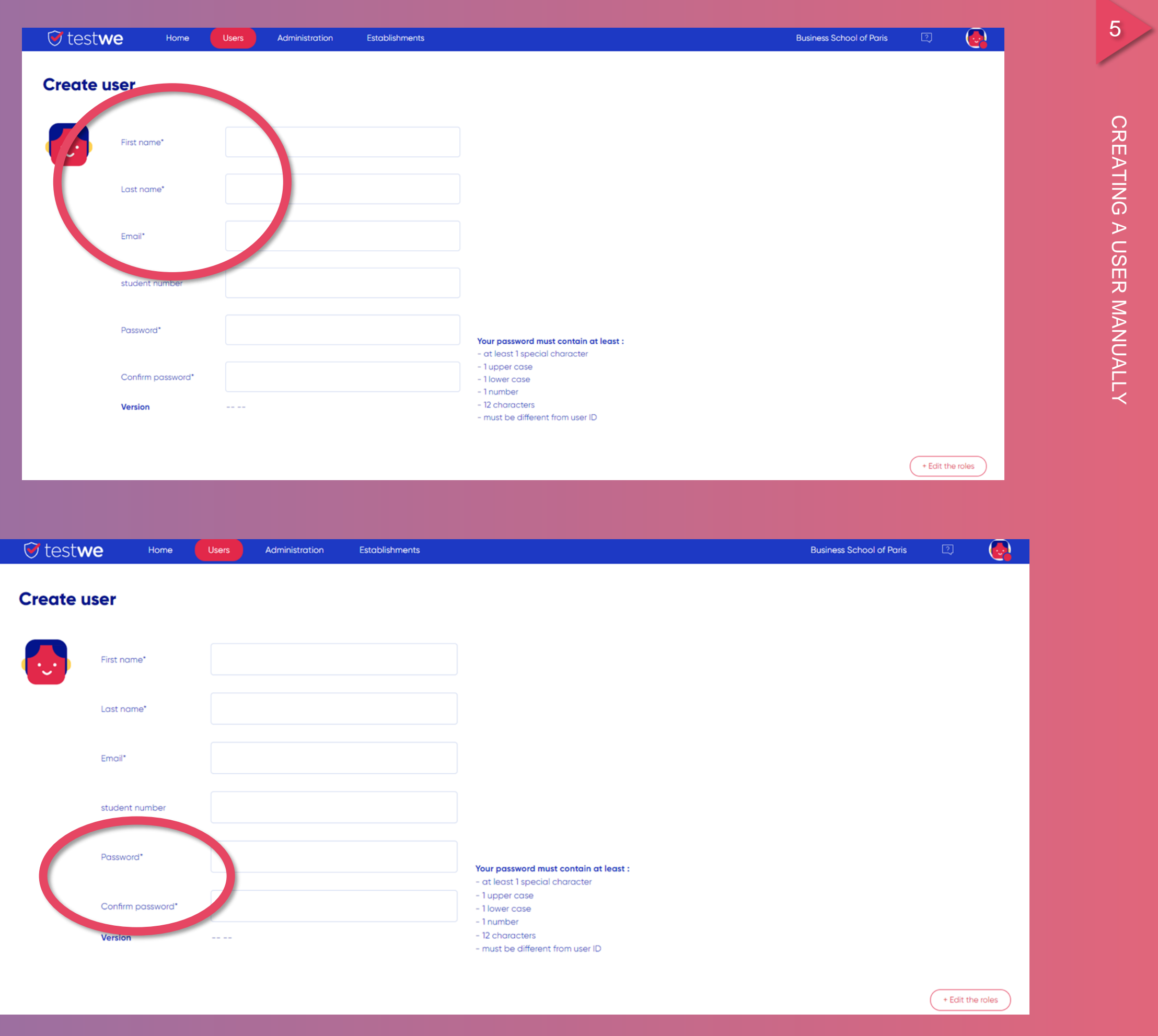

 $\odot$  testwe

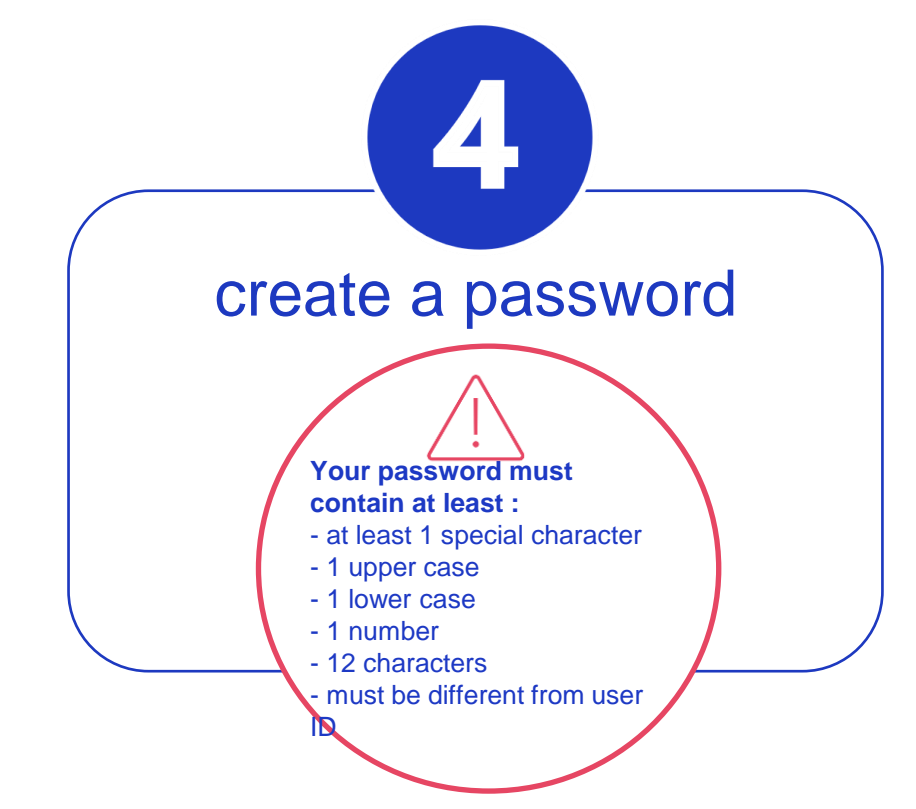

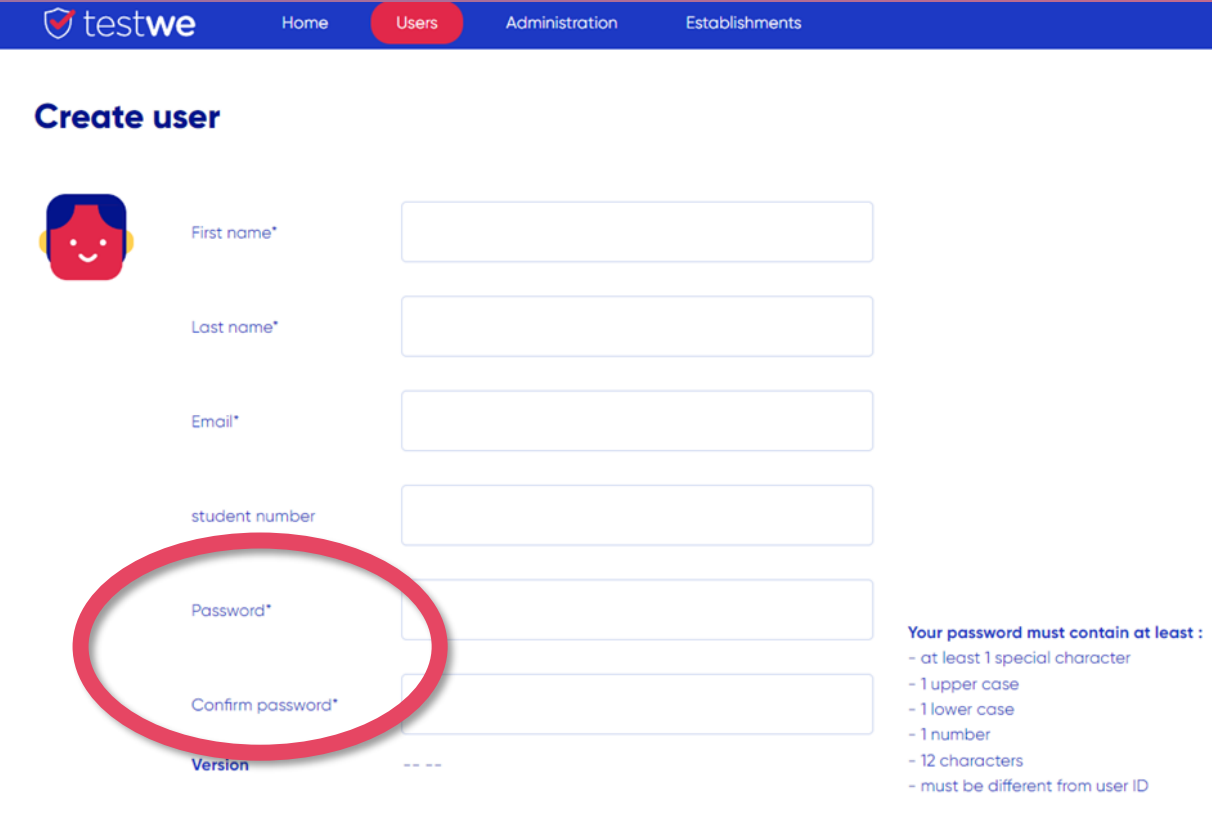

 $6<sup>1</sup>$ 

 $\bigcirc$  testwe

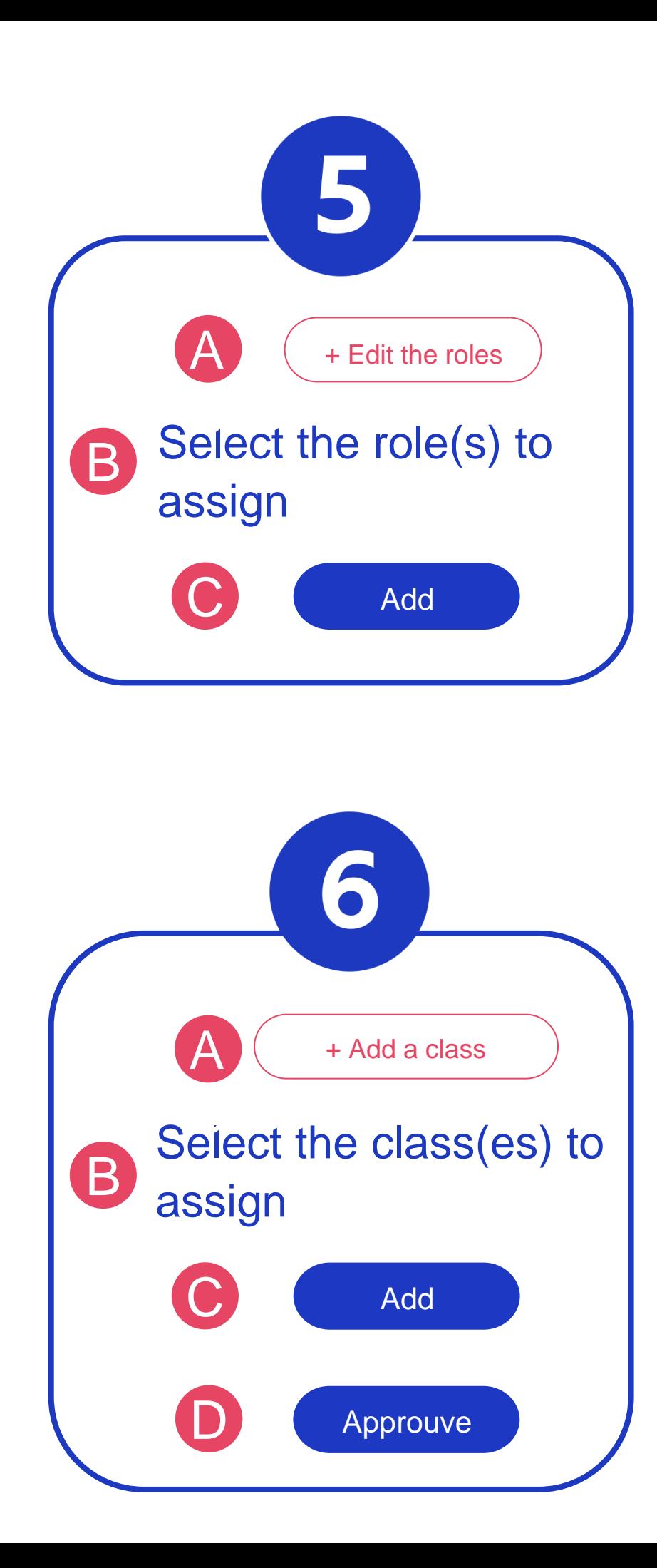

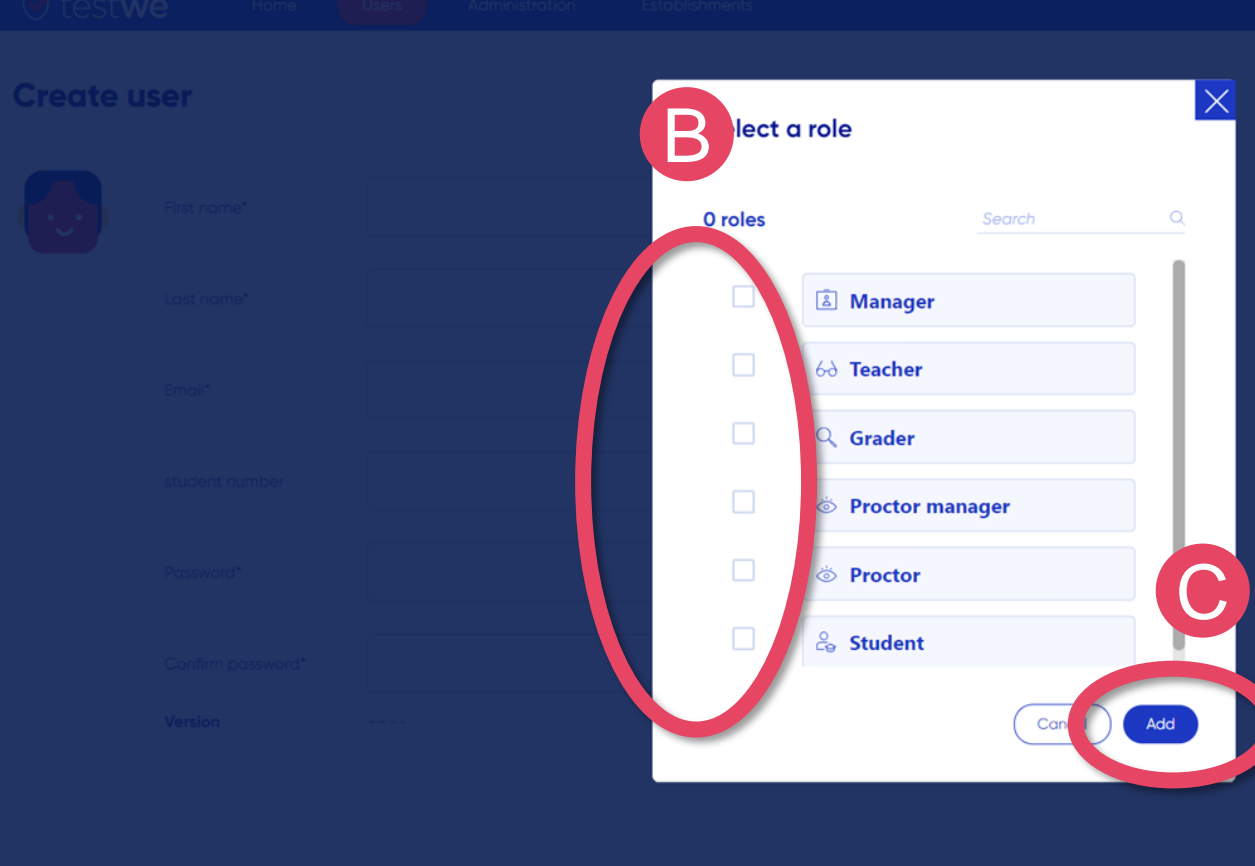

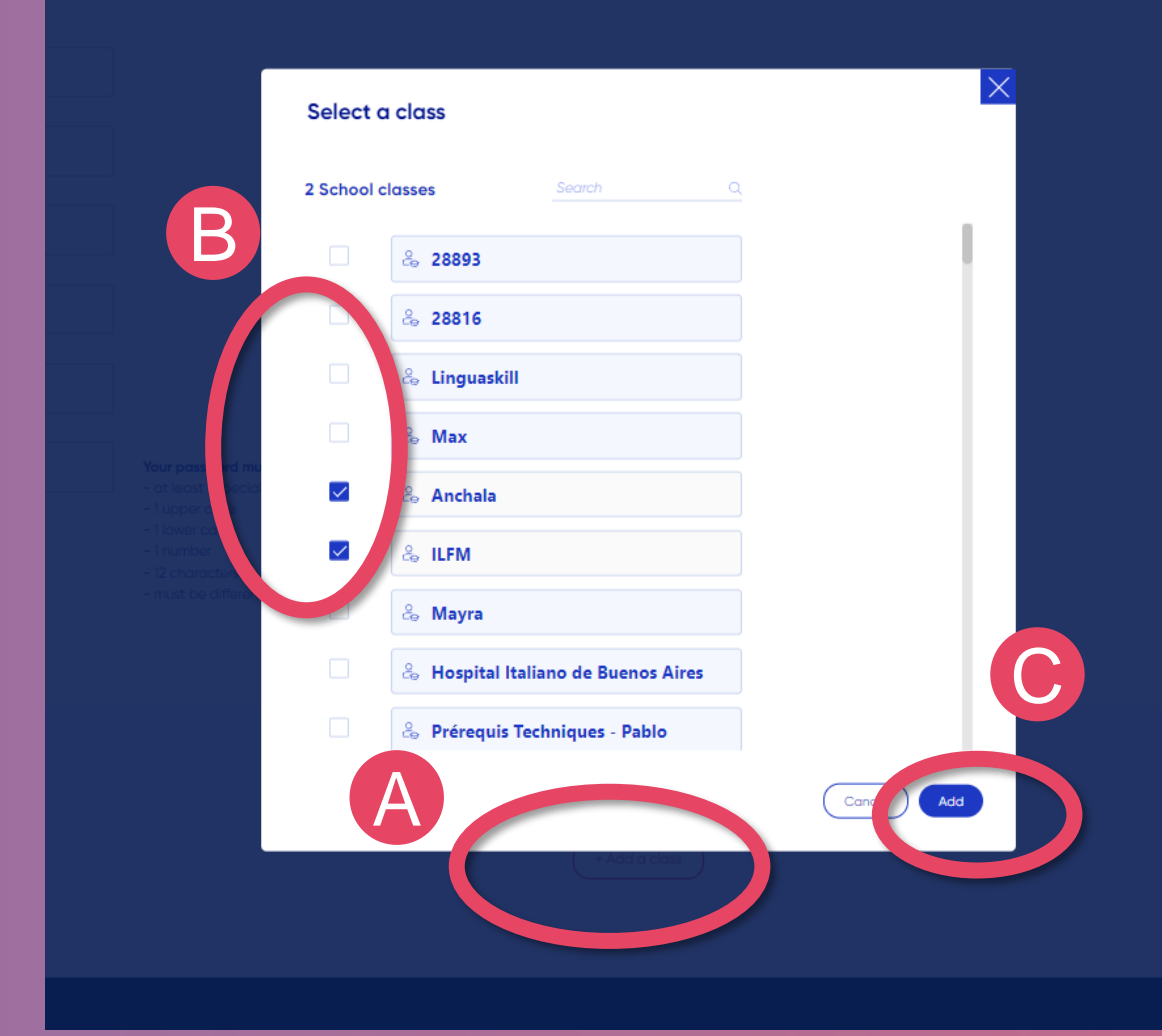

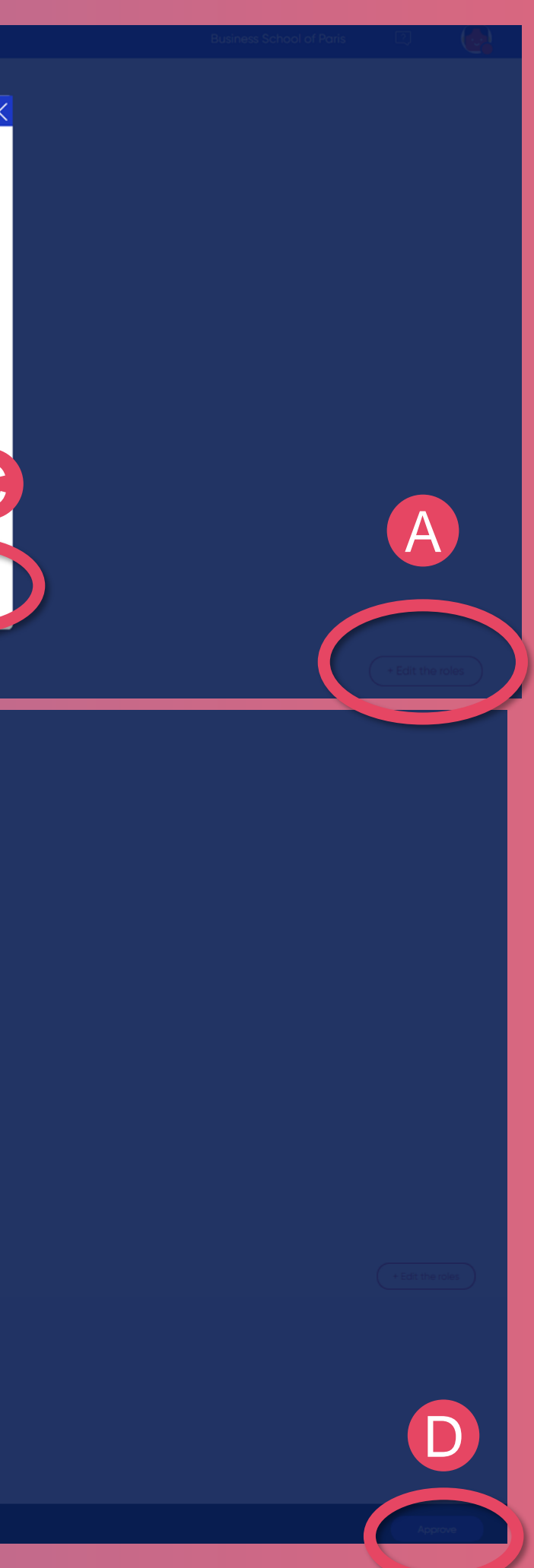

# **CREATING A CLASS**

*Reminder : A class is a group of users taking the same exam.*

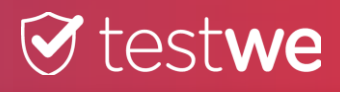

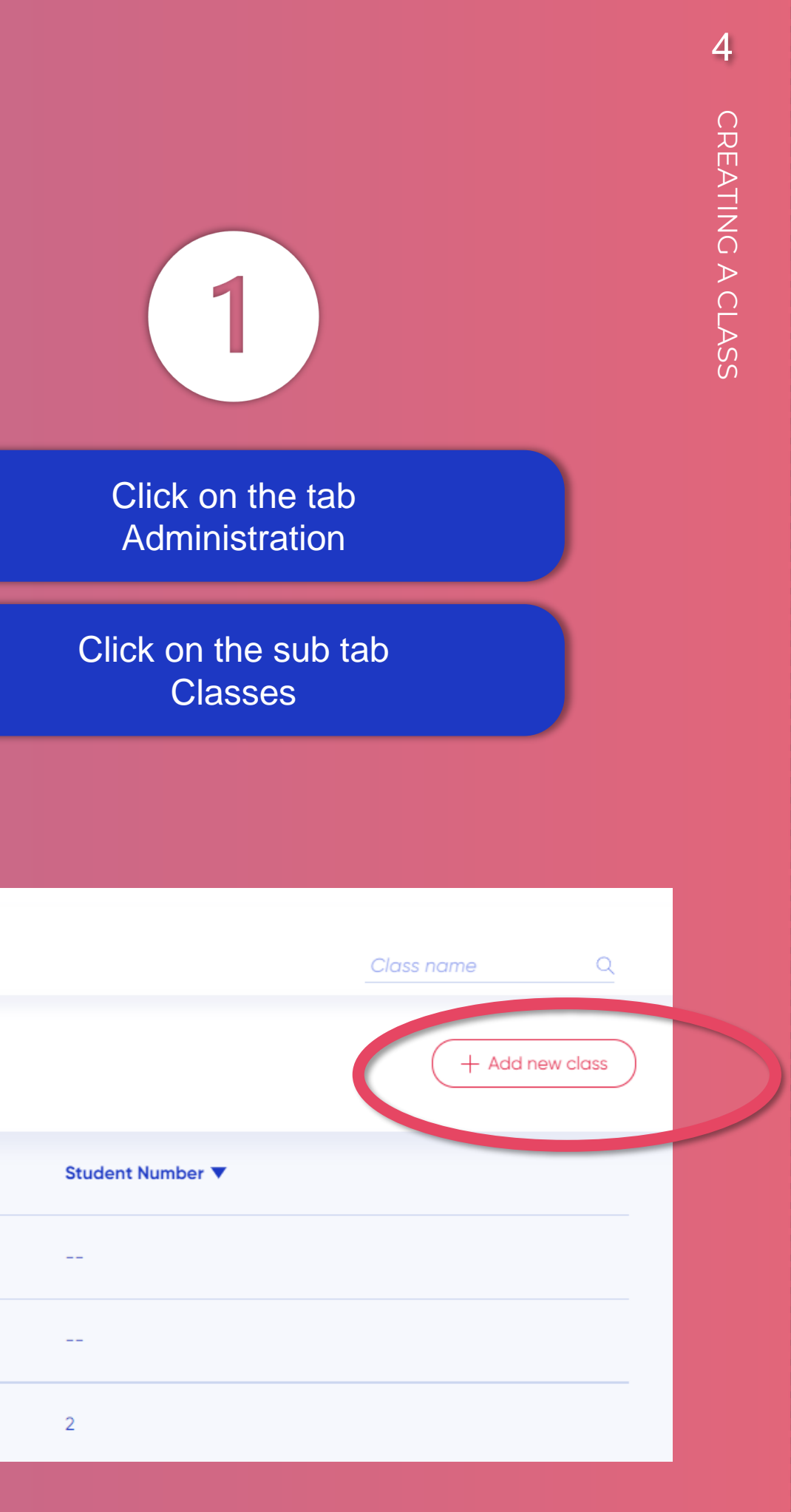

## **T** testwe

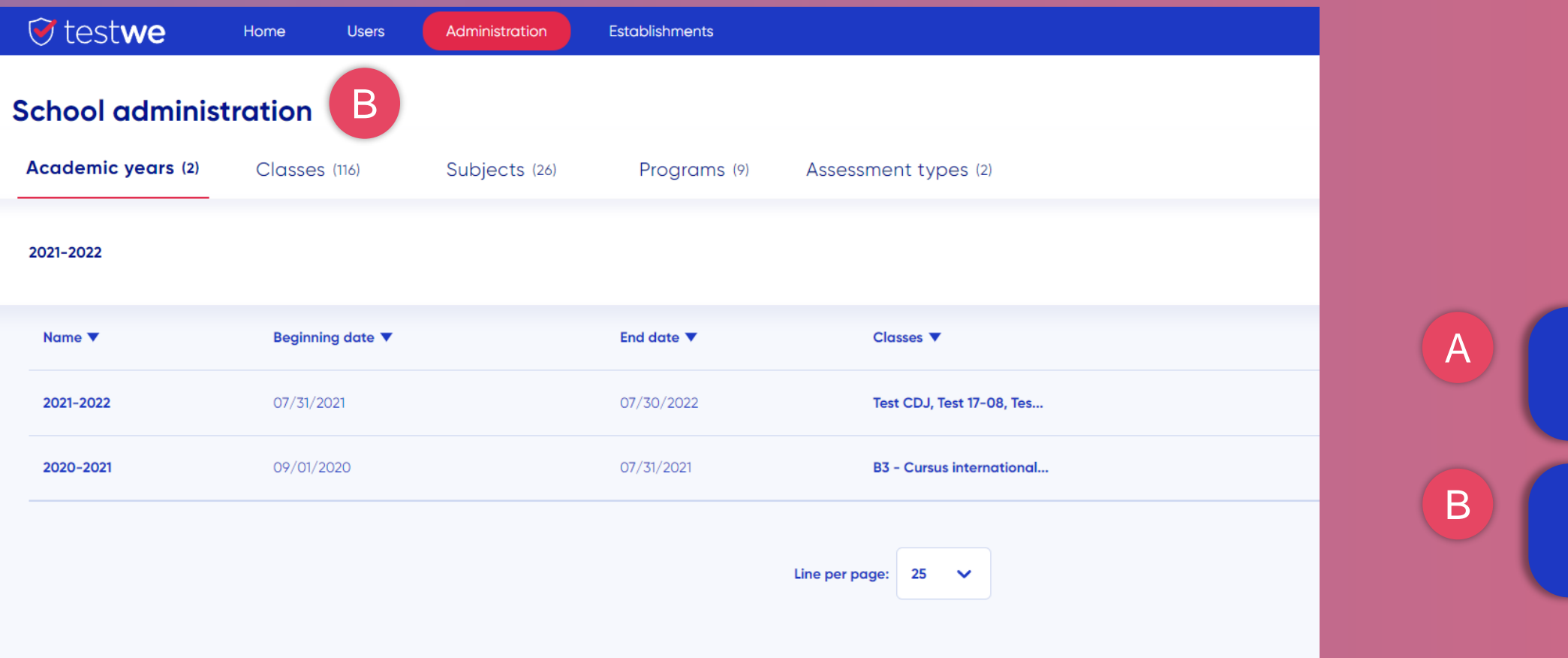

 $\overline{2}$ Click on the button + Add a new class

A

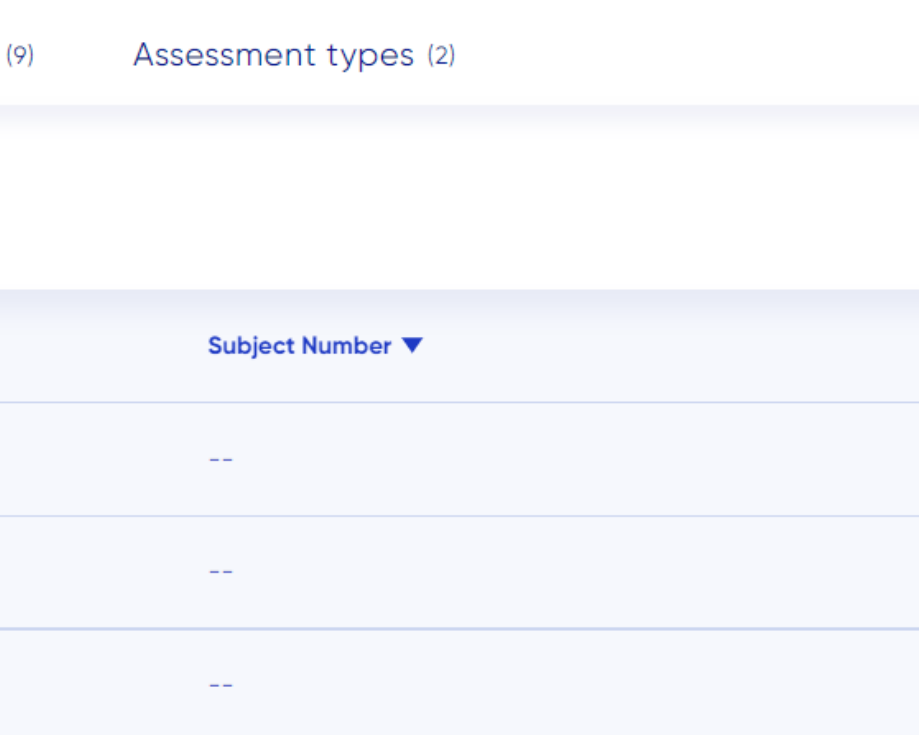

Enter the class name

3

Select school year

 $\mathsf{sgn}\xspace$  a subject $(\mathsf{s})$  to the class by clicking on + Add a subject

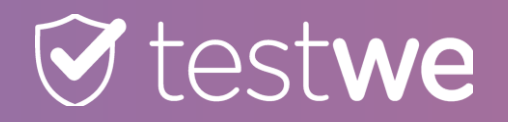

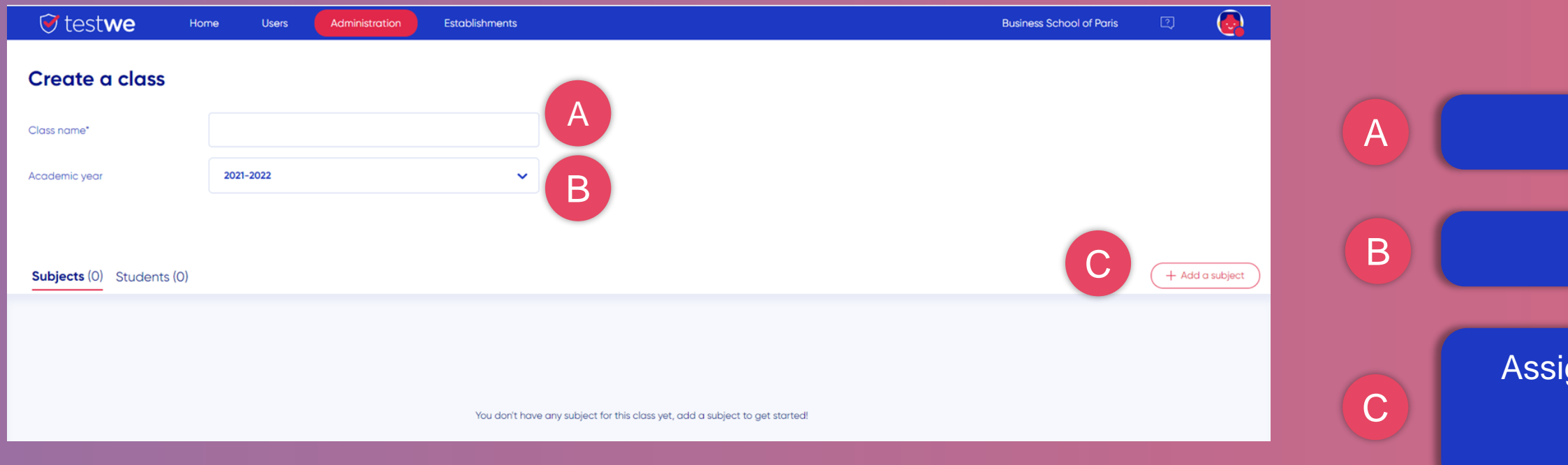

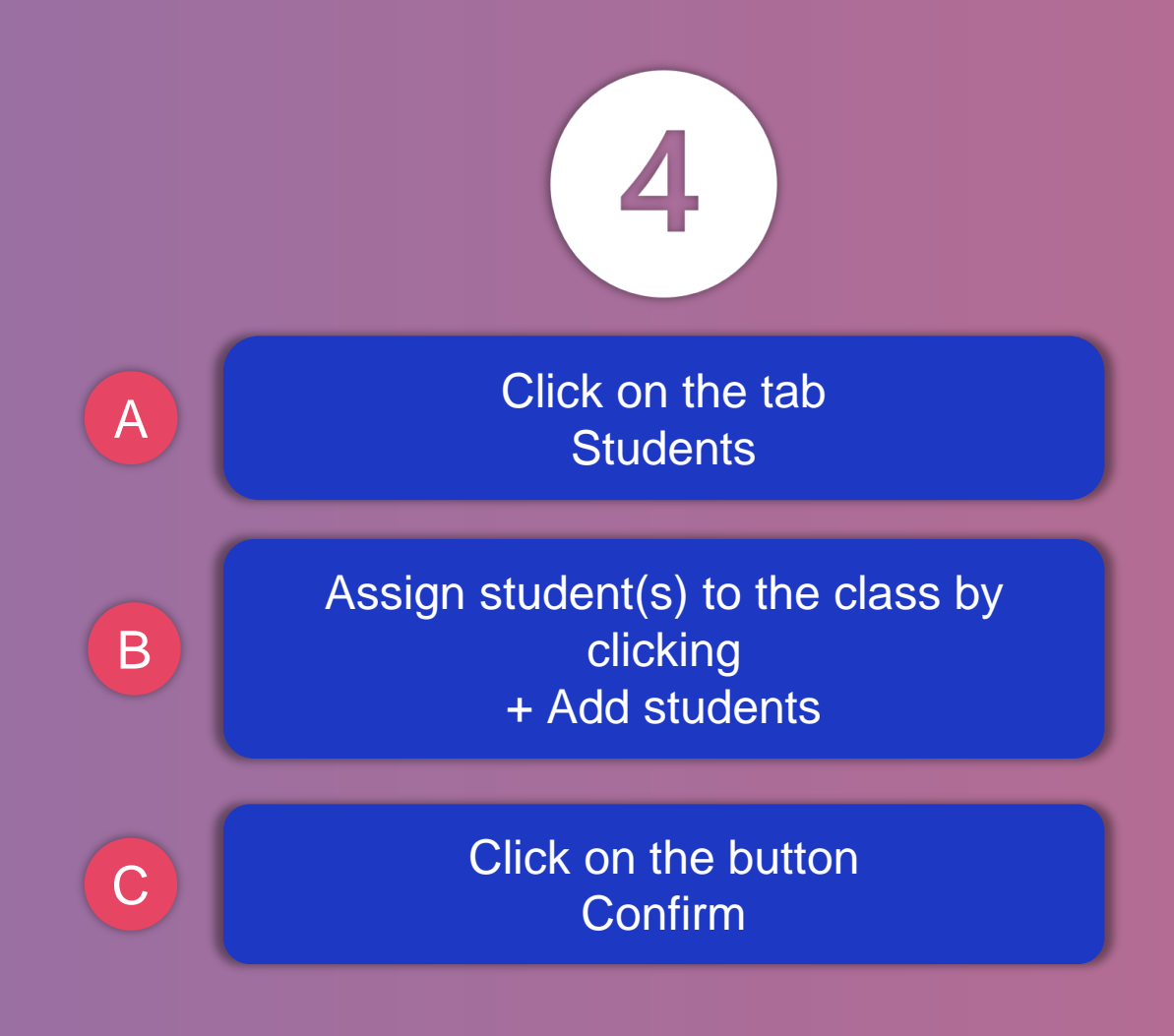

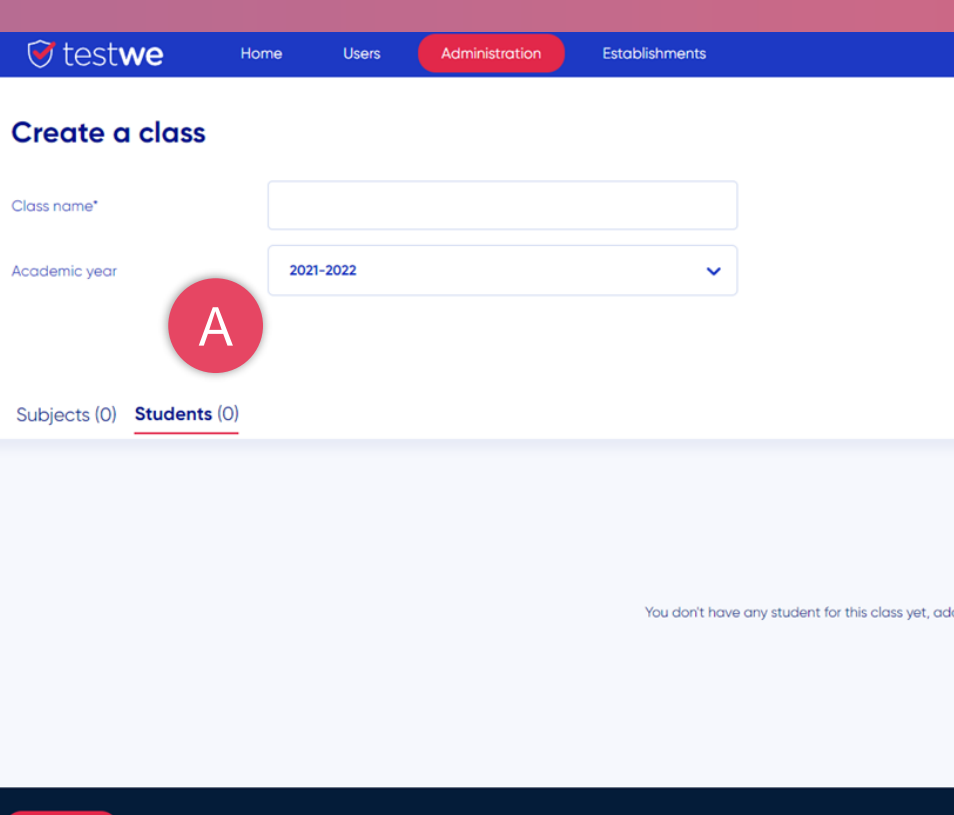

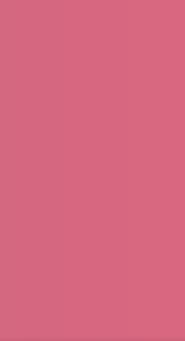

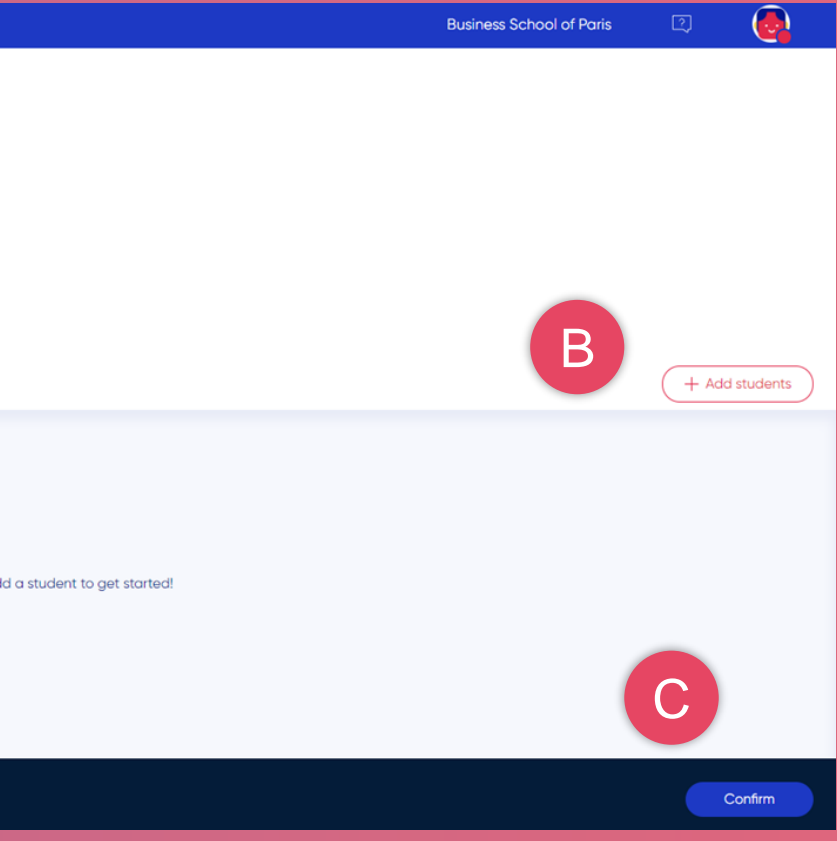

# **CREATION OF A SUBJECT**

*Reminder : A subject is a module or an exam theme. It must be attached to teachers/graders in order to be used in exams.*

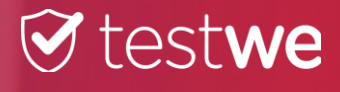

## **T** testwe

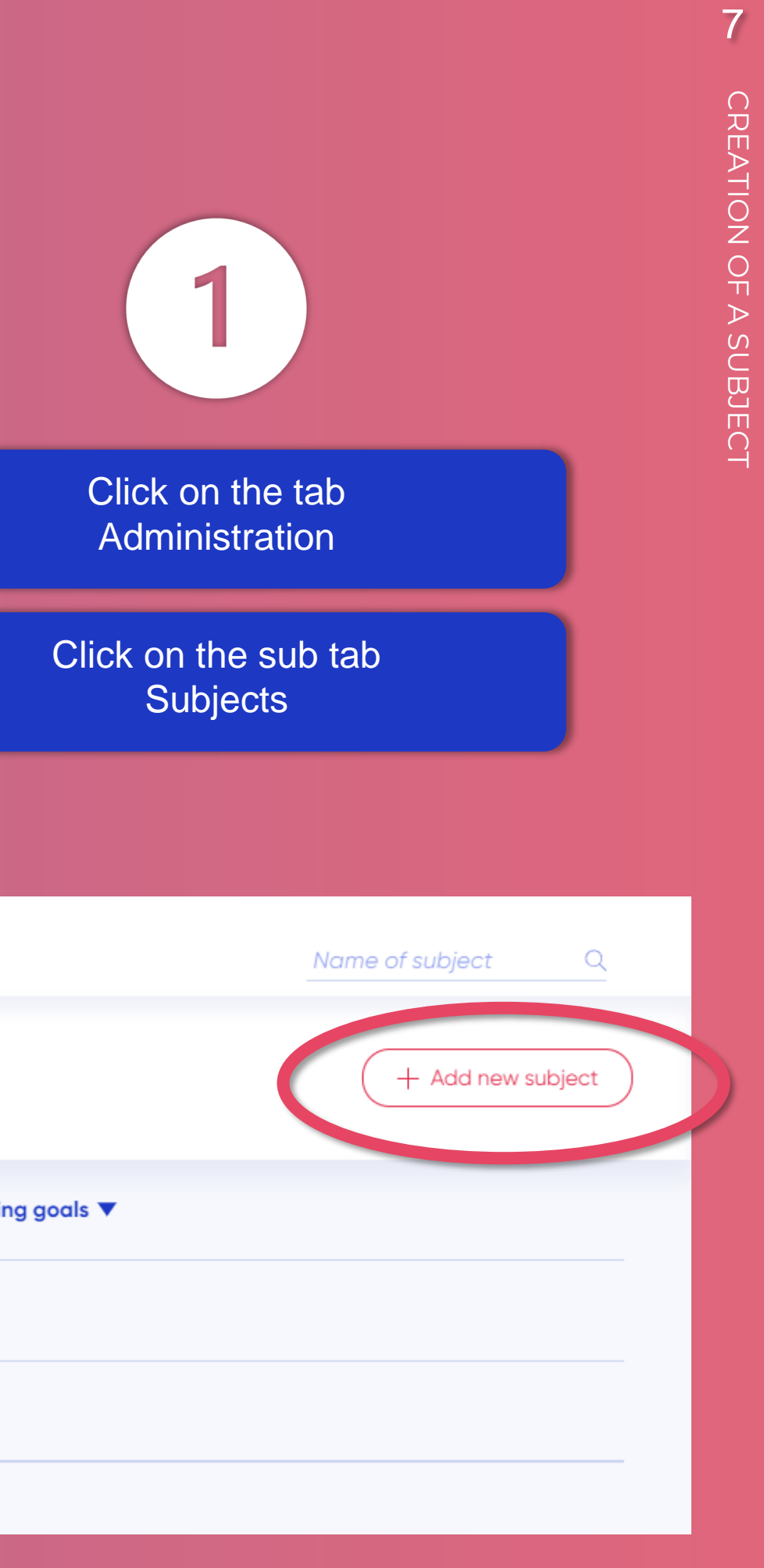

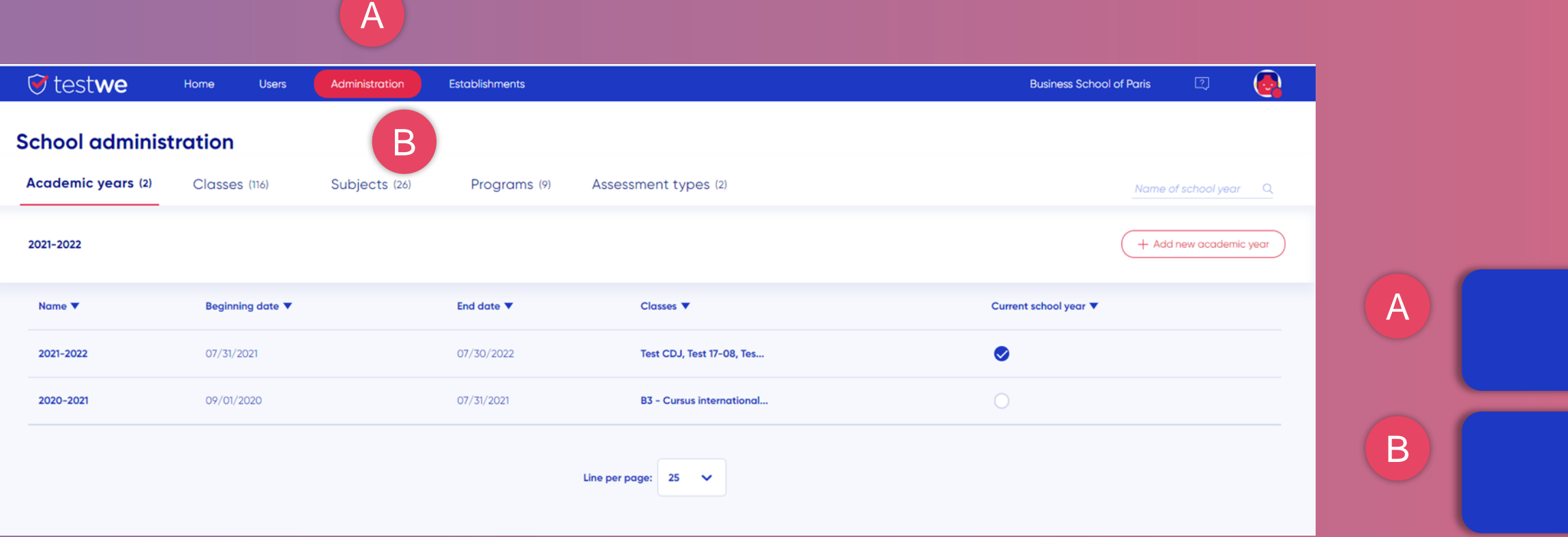

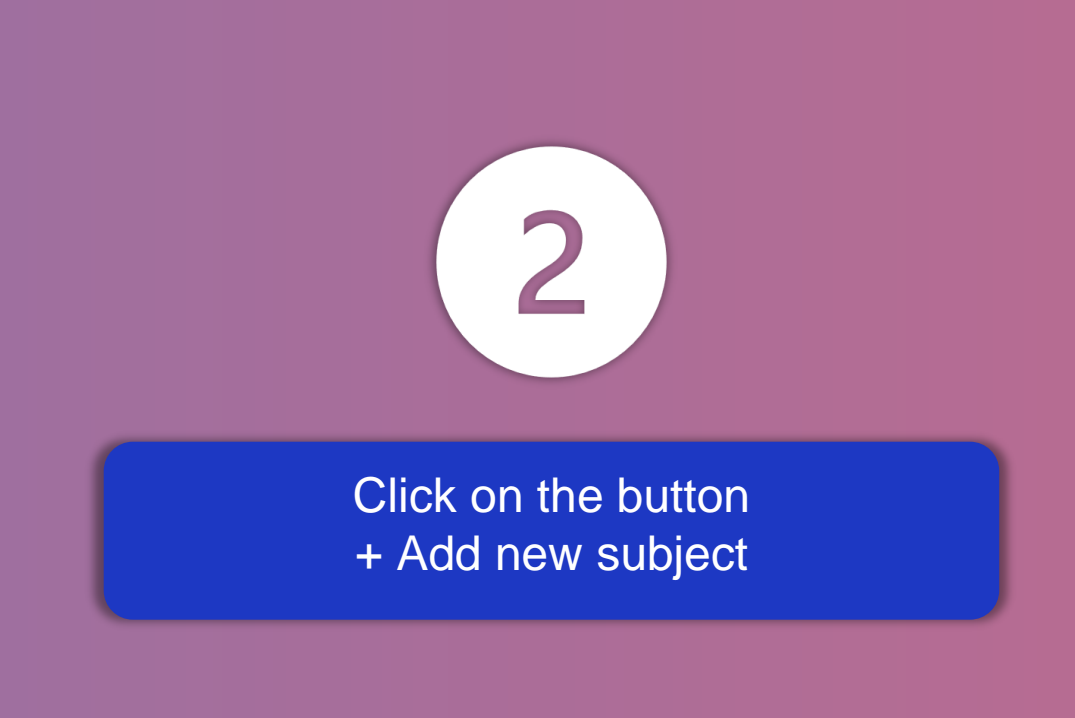

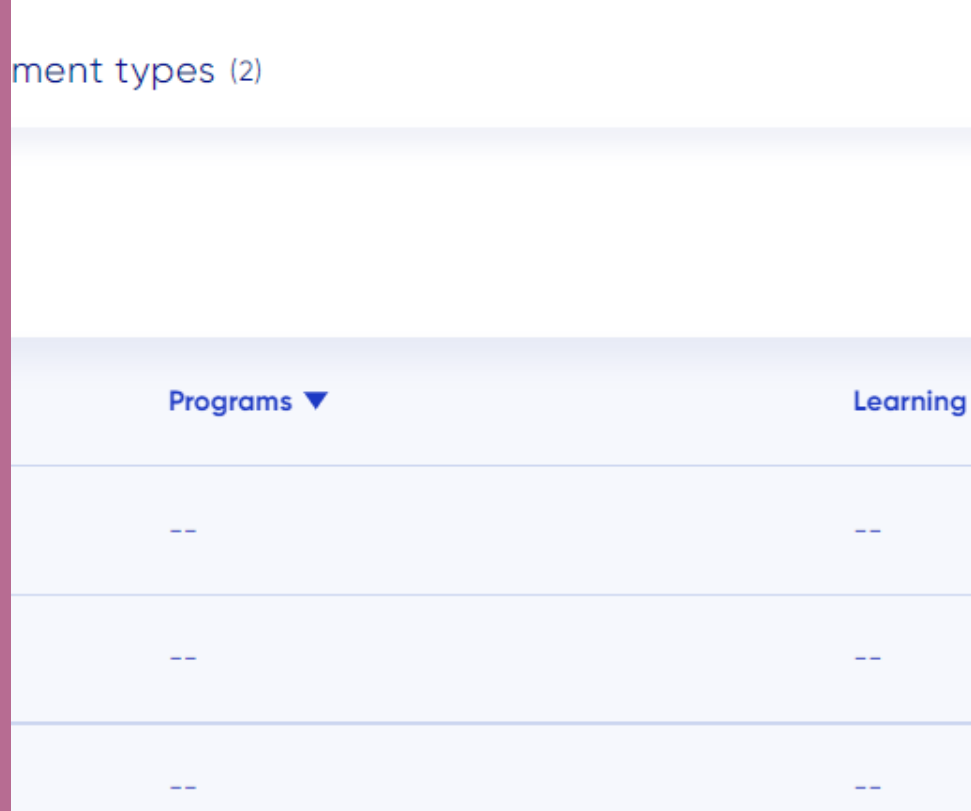

### Specify the coefficients to put by type of evaluation for this subject

 $\times$ f Paris<br>| D  $t$  ancel Add

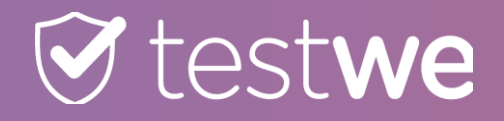

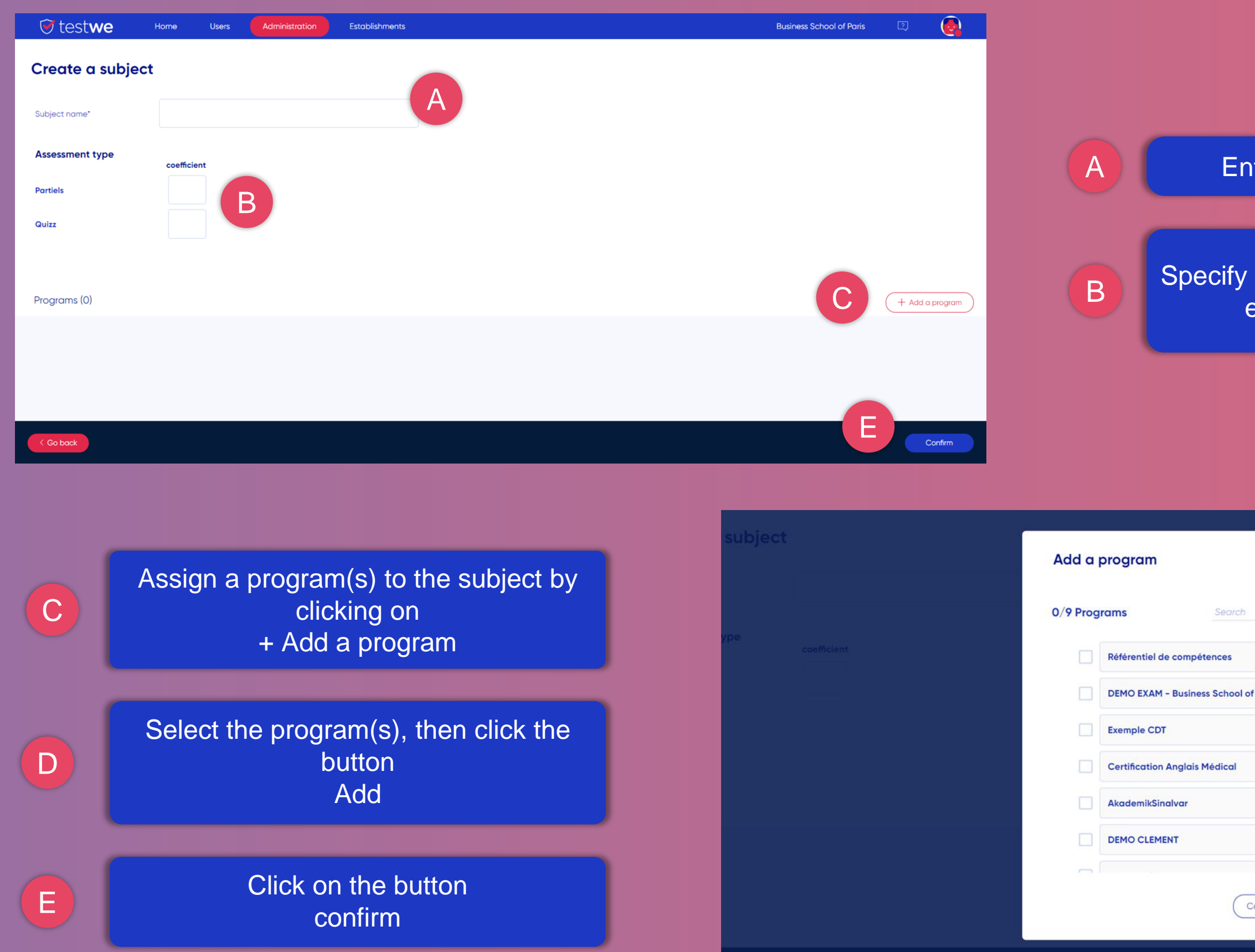

*Note that the addition of the programs allows access to the notations by Learning Goals/Learning Objectives for the exams of this subject.*

### ter the name of the subject

3

## **MASS CREATION OF USERS BY EXCEL IMPORT FILE**

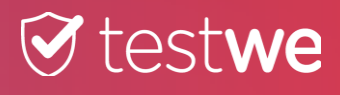

 $8<sup>1</sup>$ 

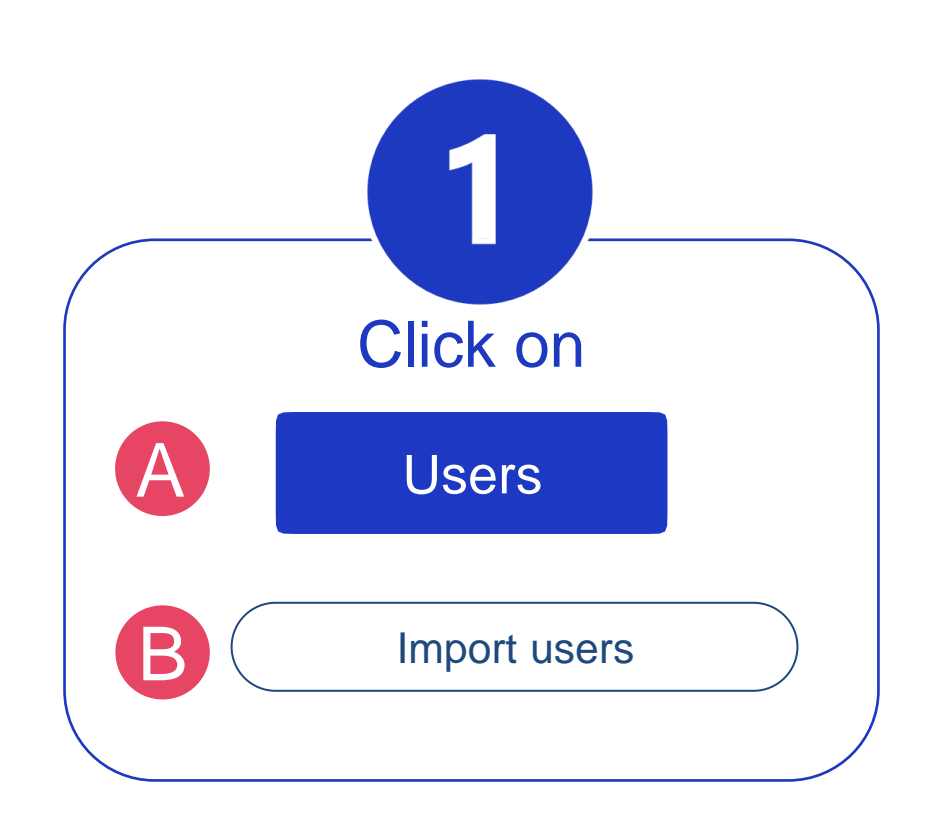

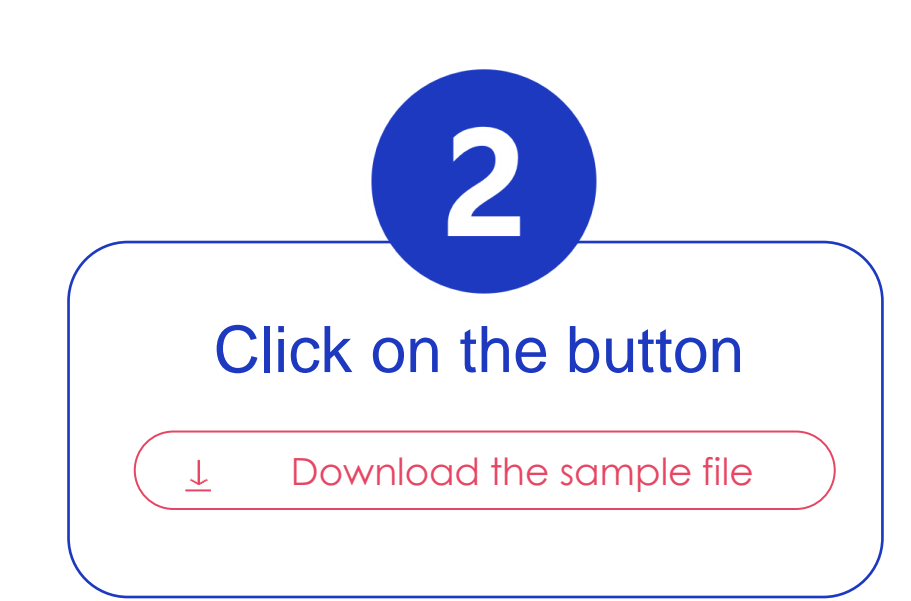

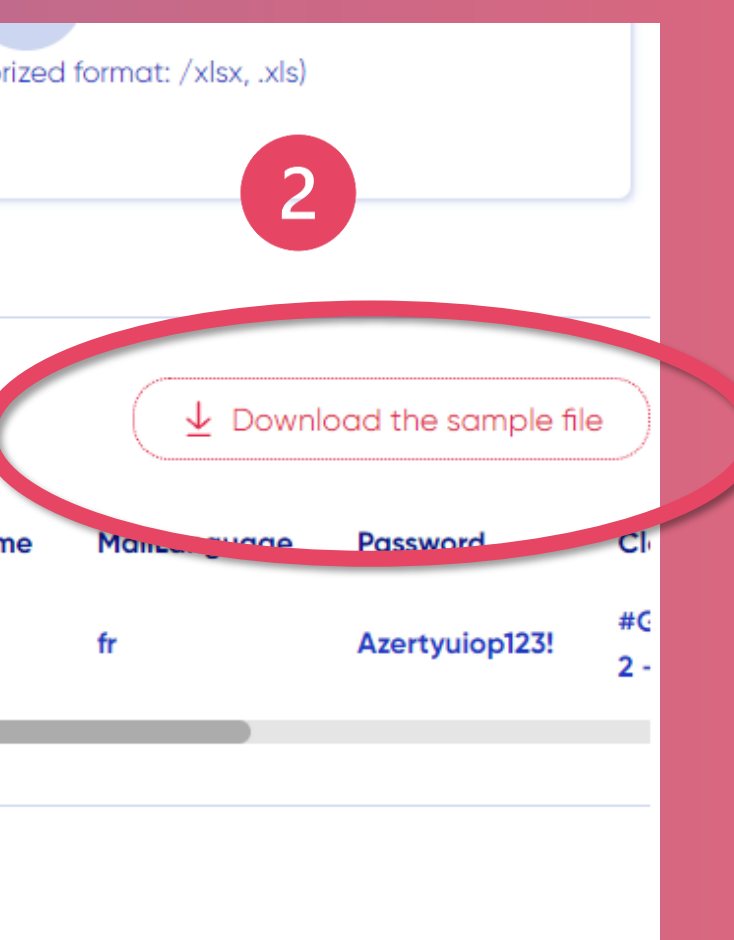

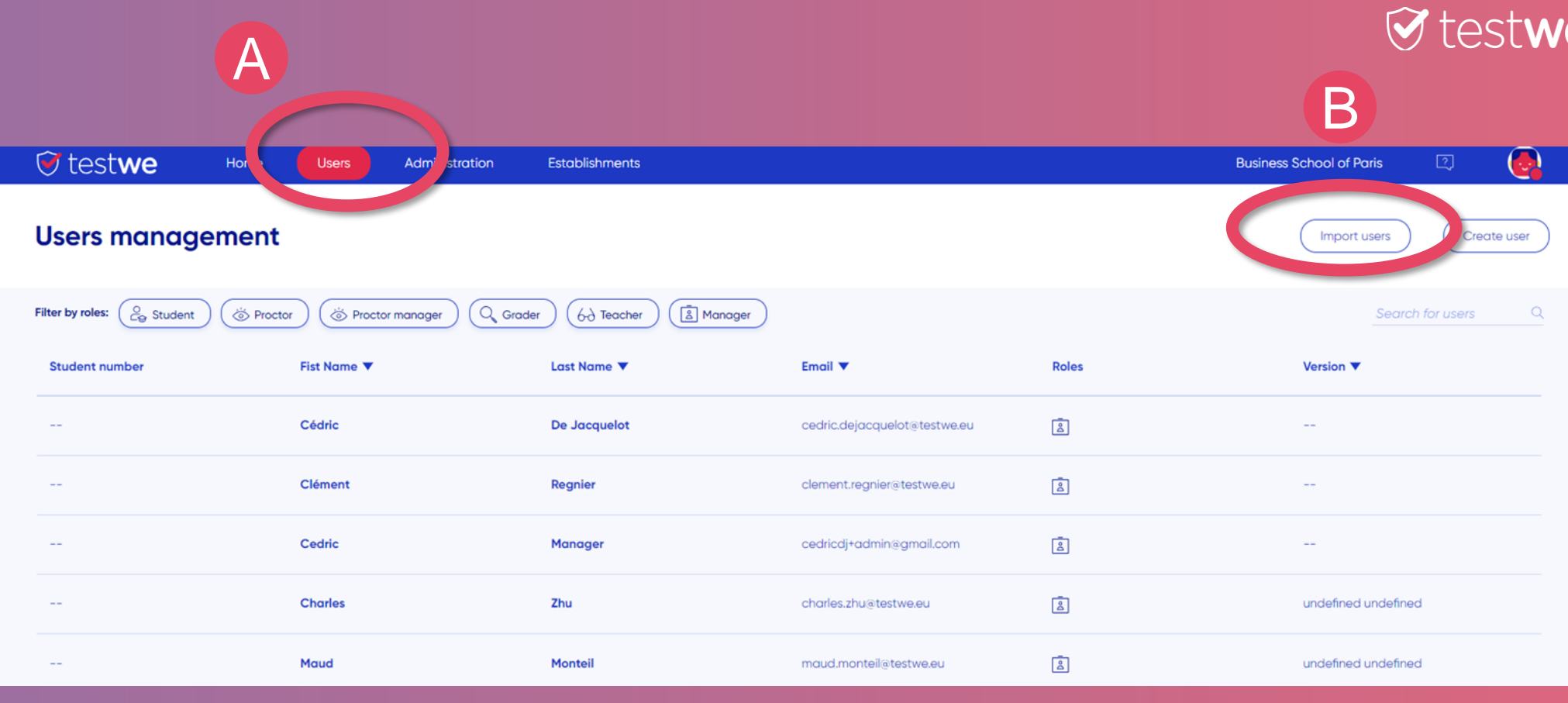

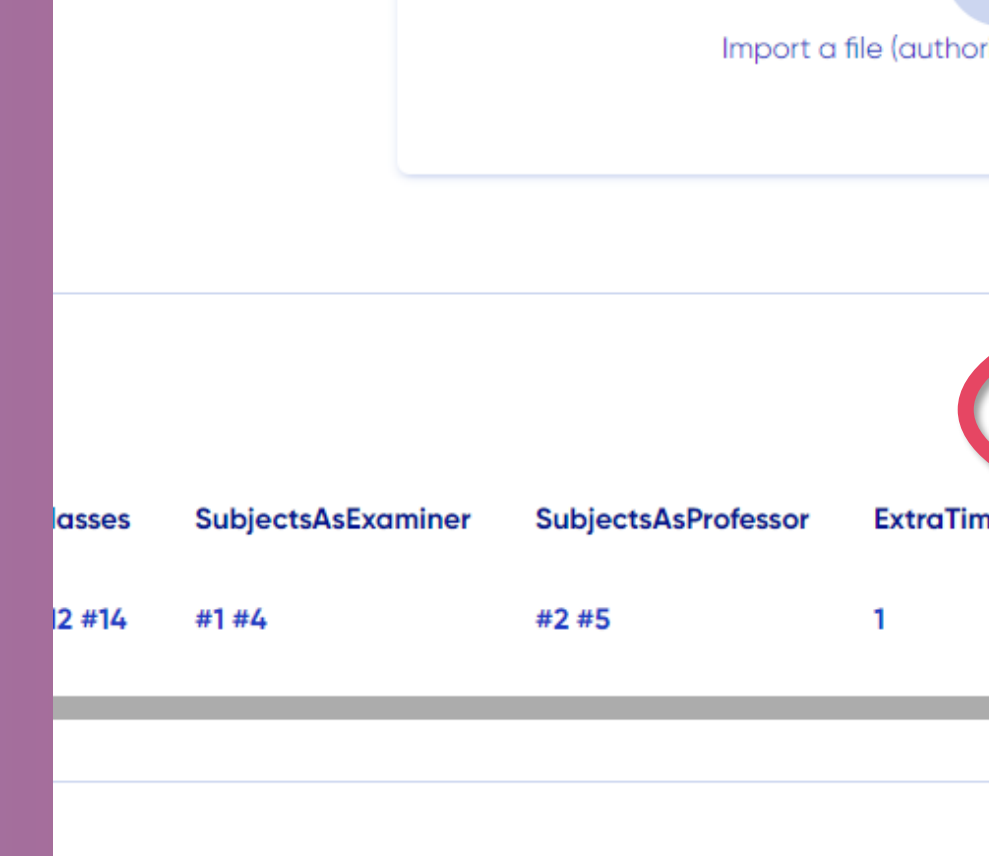

### 3 G H Fill in the import file

 $\rightarrow$ It is possible to attach a user to several classes in the same import. You must put a # in front of each class name. A class name cannot contain a # because the # is considered as a separator in the import file.

- The name of the class **exists on TestWe** : the user will be attached to the existing class (Warning: the name must be EXACTLY the same, with the capital letter or the accent)
- The name of the class **does not exist on TestWe** it will be created automatically when the file is imported and the user(s) will be attached to it.

 $\rightarrow$ It is possible to link a user to several subjects in the same import. You must put a # in front of each name of subject. The name of the subject cannot contain a # because the # is considered as a separator in the import file

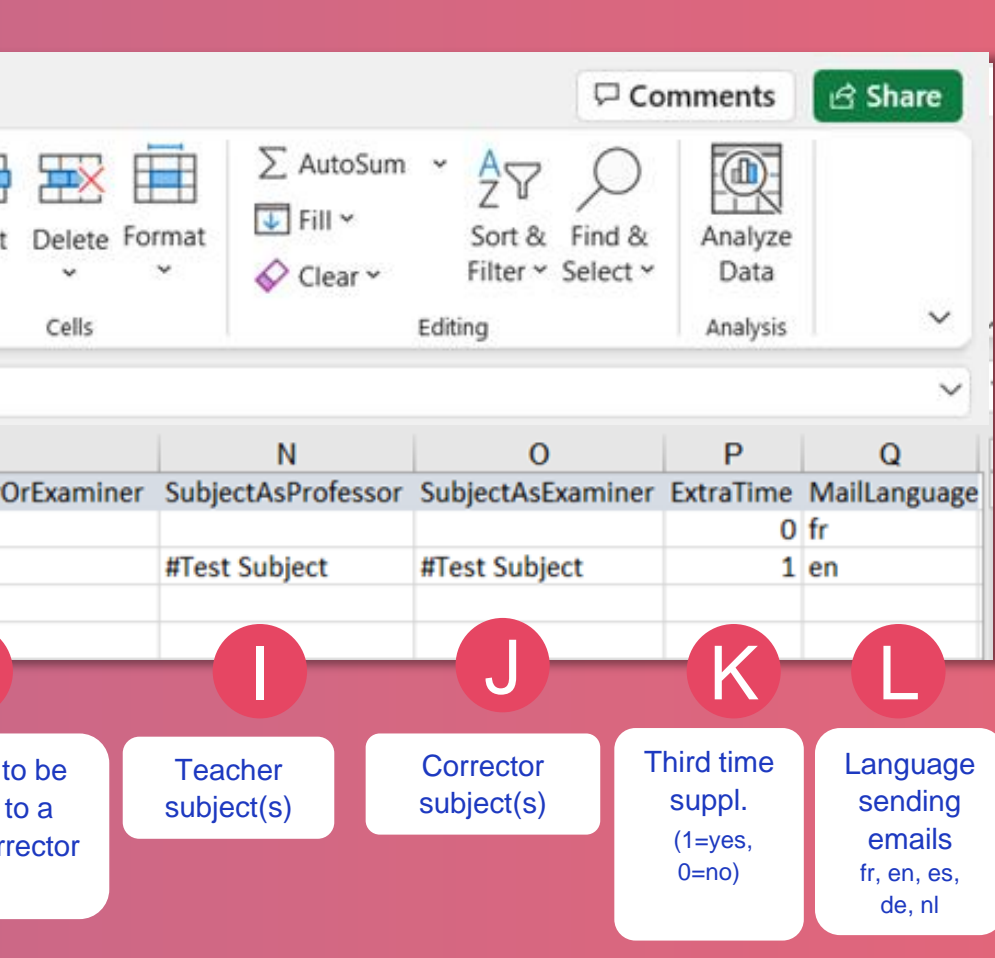

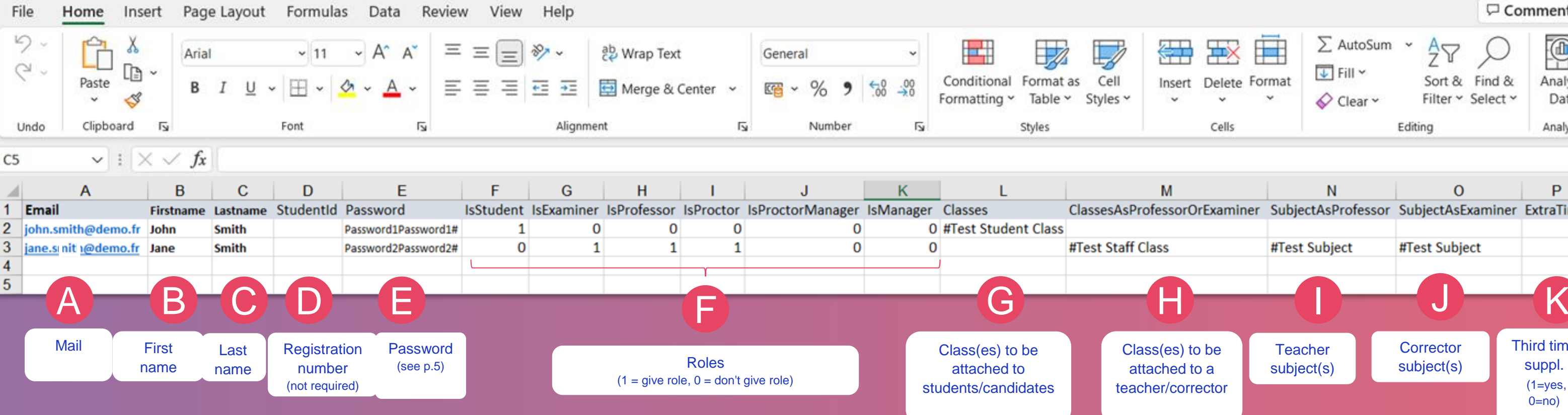

### $\bigtriangledown$  testwe  $\bigtriangledown$

- The name of the subject **exists on TestWe** : the user will be attached to the existing subject Warning: the name must be EXACTLY the same, with the capital letter or the accent)
- The name of the subject **does not exist on TestWe** : it will be created automatically when importing the file and the user(s) will be attached to it.

I

J

*The required columns are A, B and C.*

MASS CREATION OF USERS MASS CREATION OF USERS

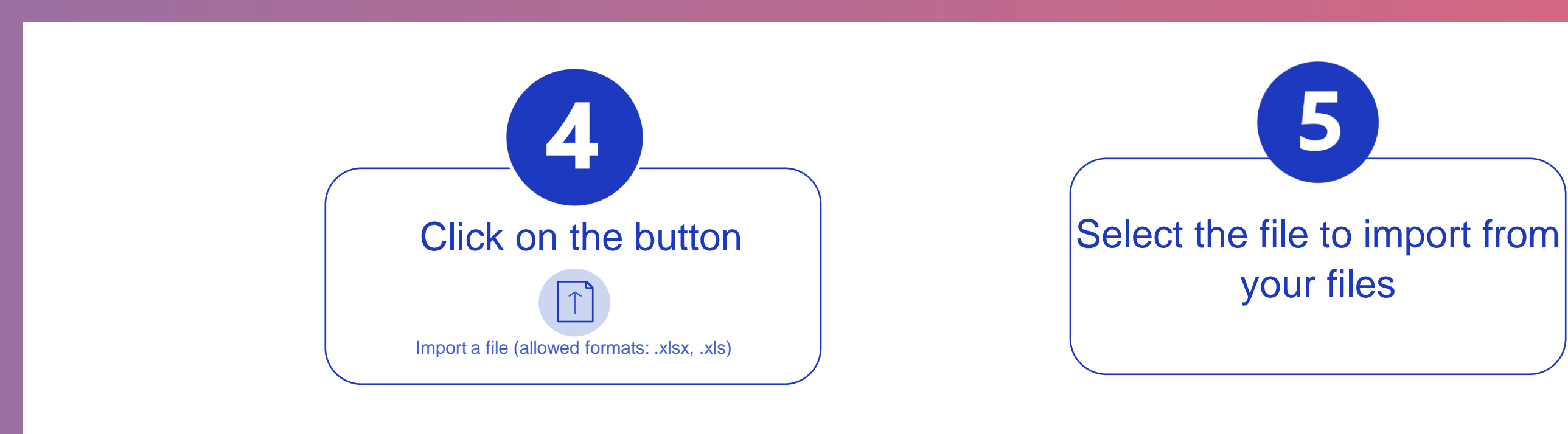

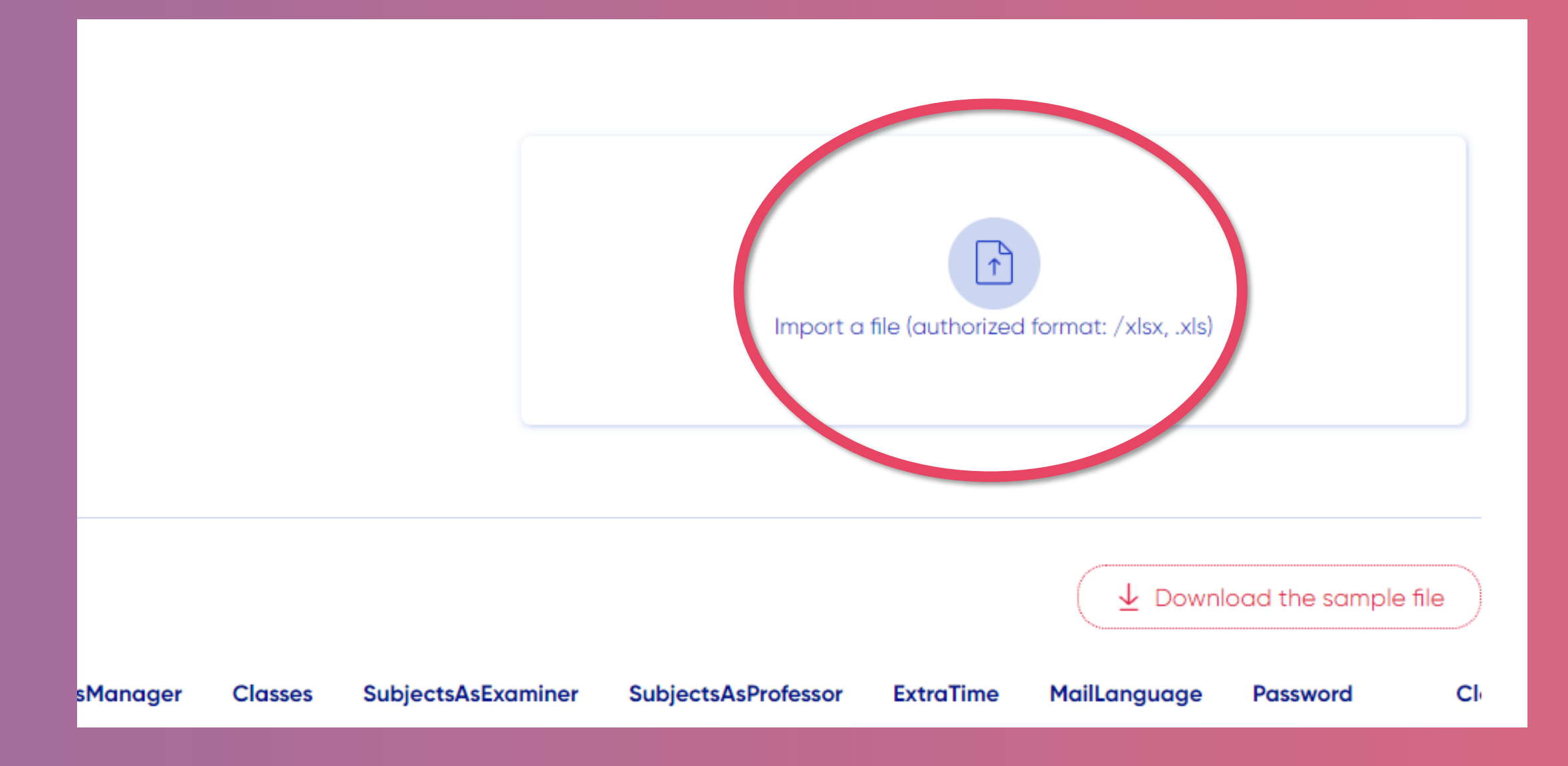

### **Testwe** 10

The columns of the file are found automatically $\backslash$ if the names of the columns are the same as those of the sample file.  $\frac{1}{2}$ 

6

to associate the correct column with the correct field in the database.

MASS CREATION OF USERS

MASS CREATION OF USERS

11

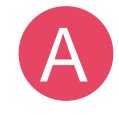

If one of your columns is not detected (does not have the front of its name) please click on the drop-down menu  $\blacktriangledown$ 

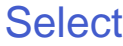

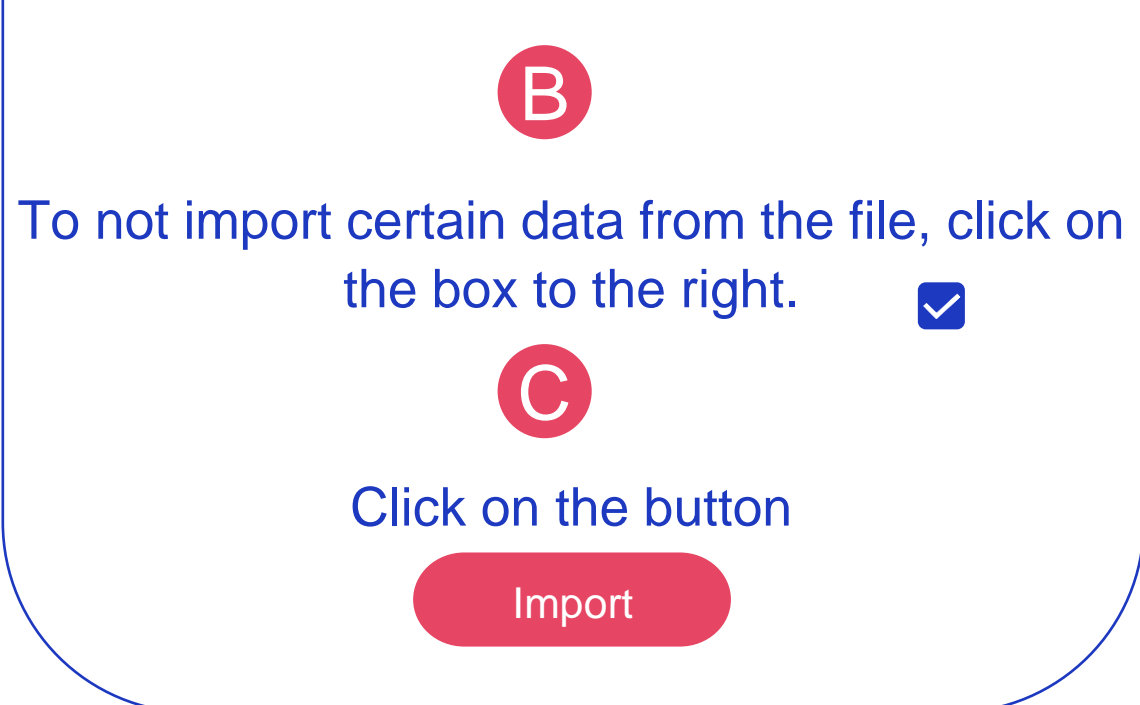

## $\bigcirc$  testwe

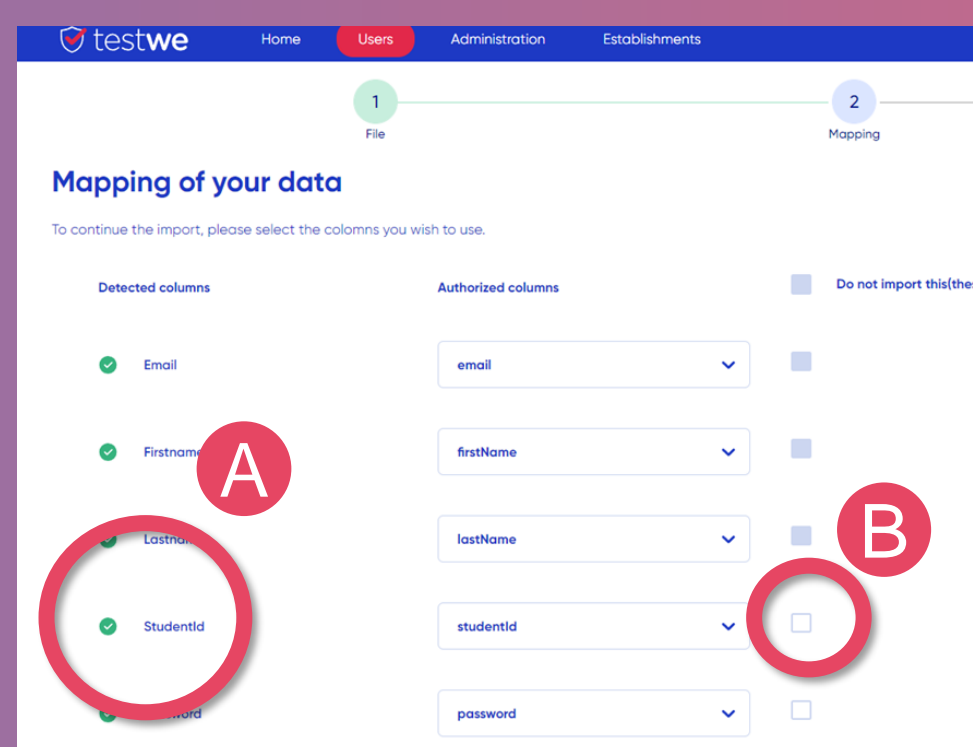

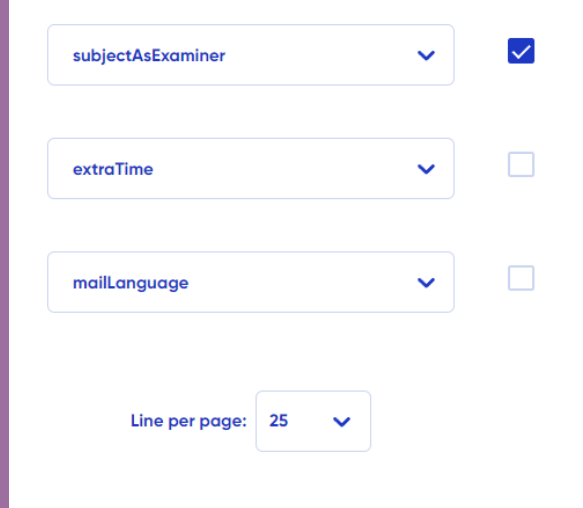

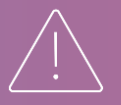

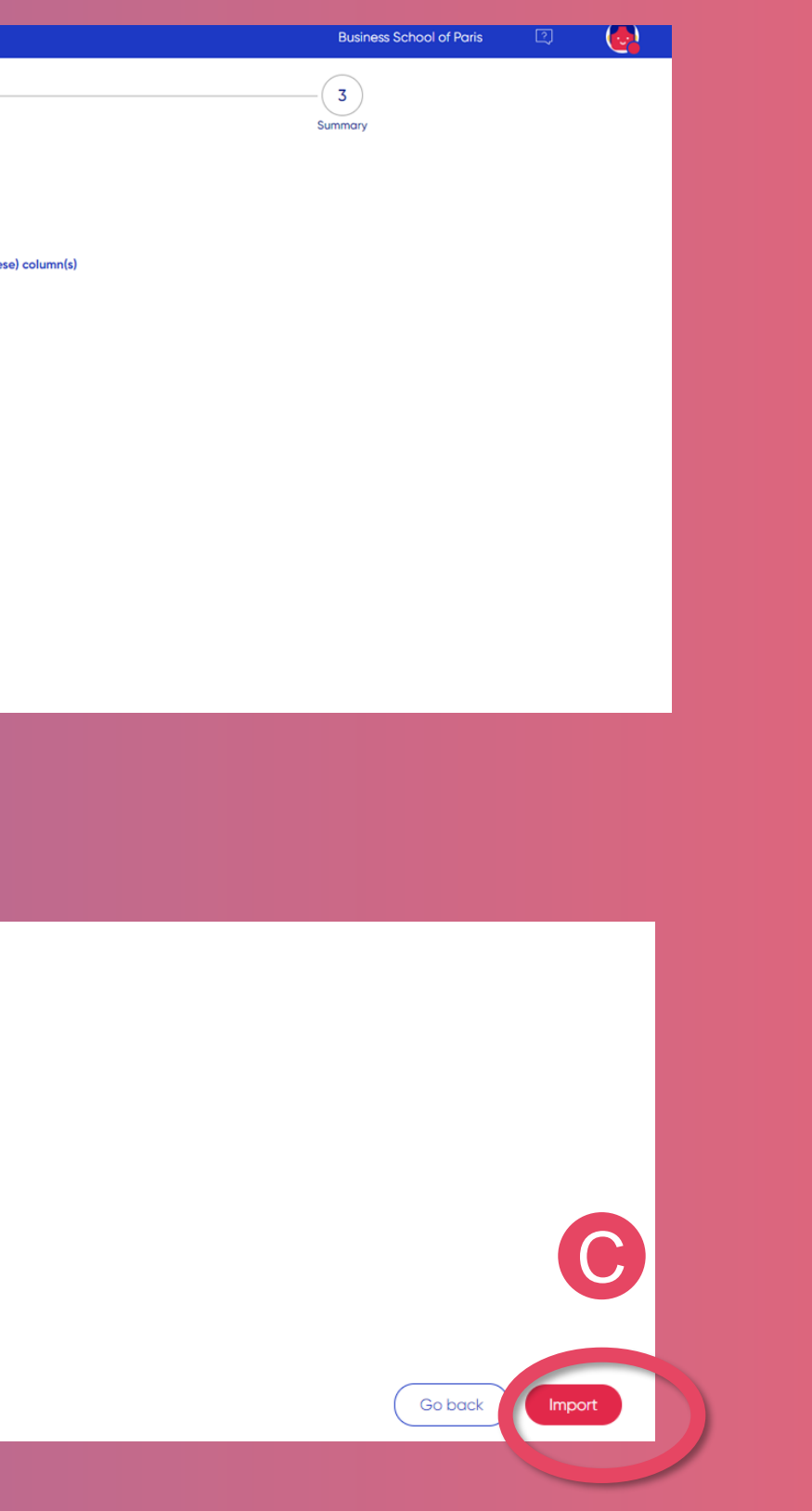

Import and *Import* and *A* **You can only select one option at a time. If you have selected an option and wish to change it, please deselect it before you can select the other. It is possible not to select any.**

To approve the import, click again on the button

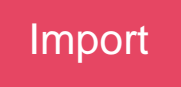

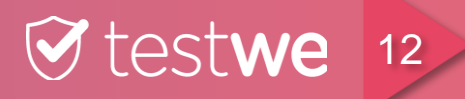

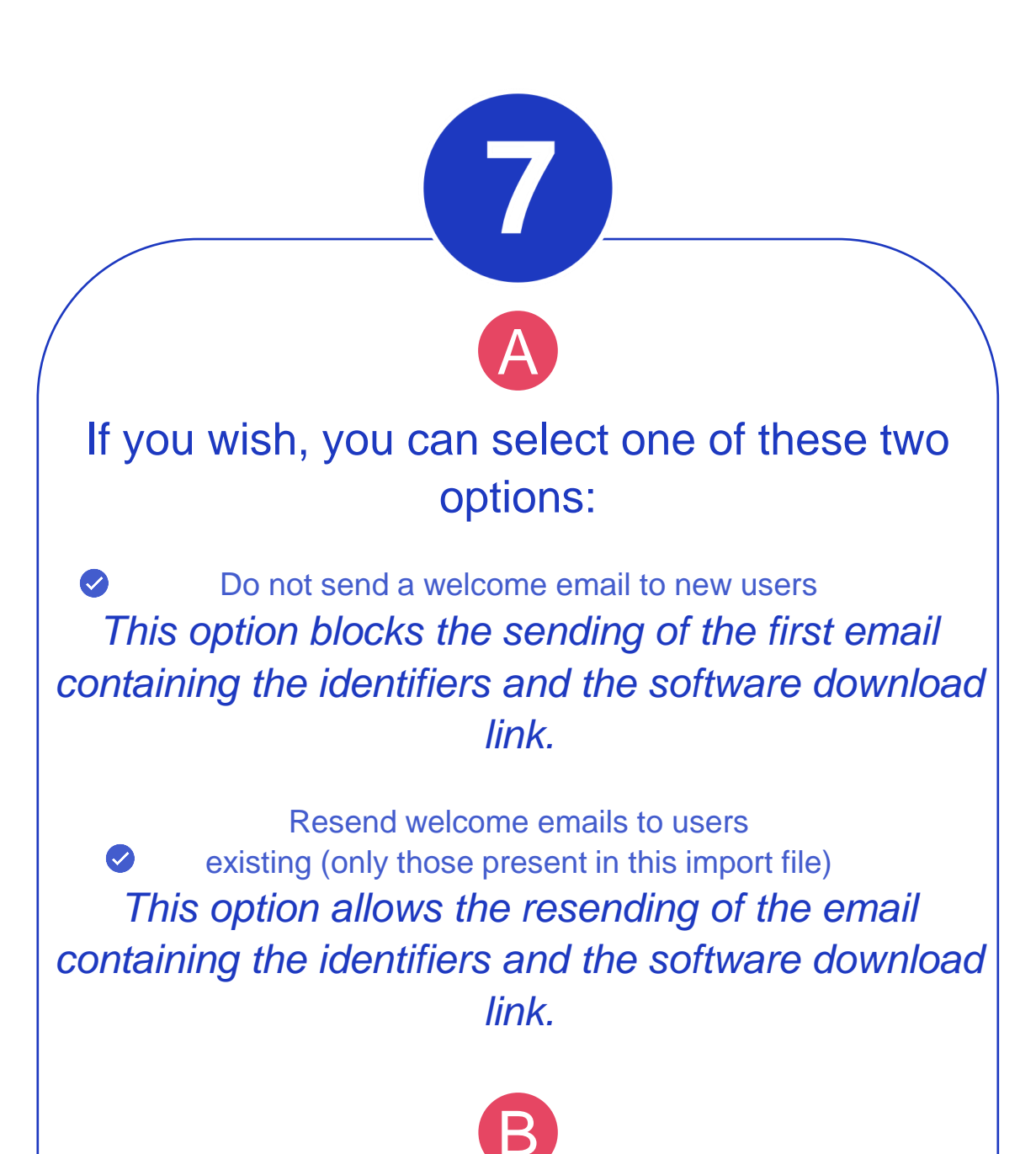

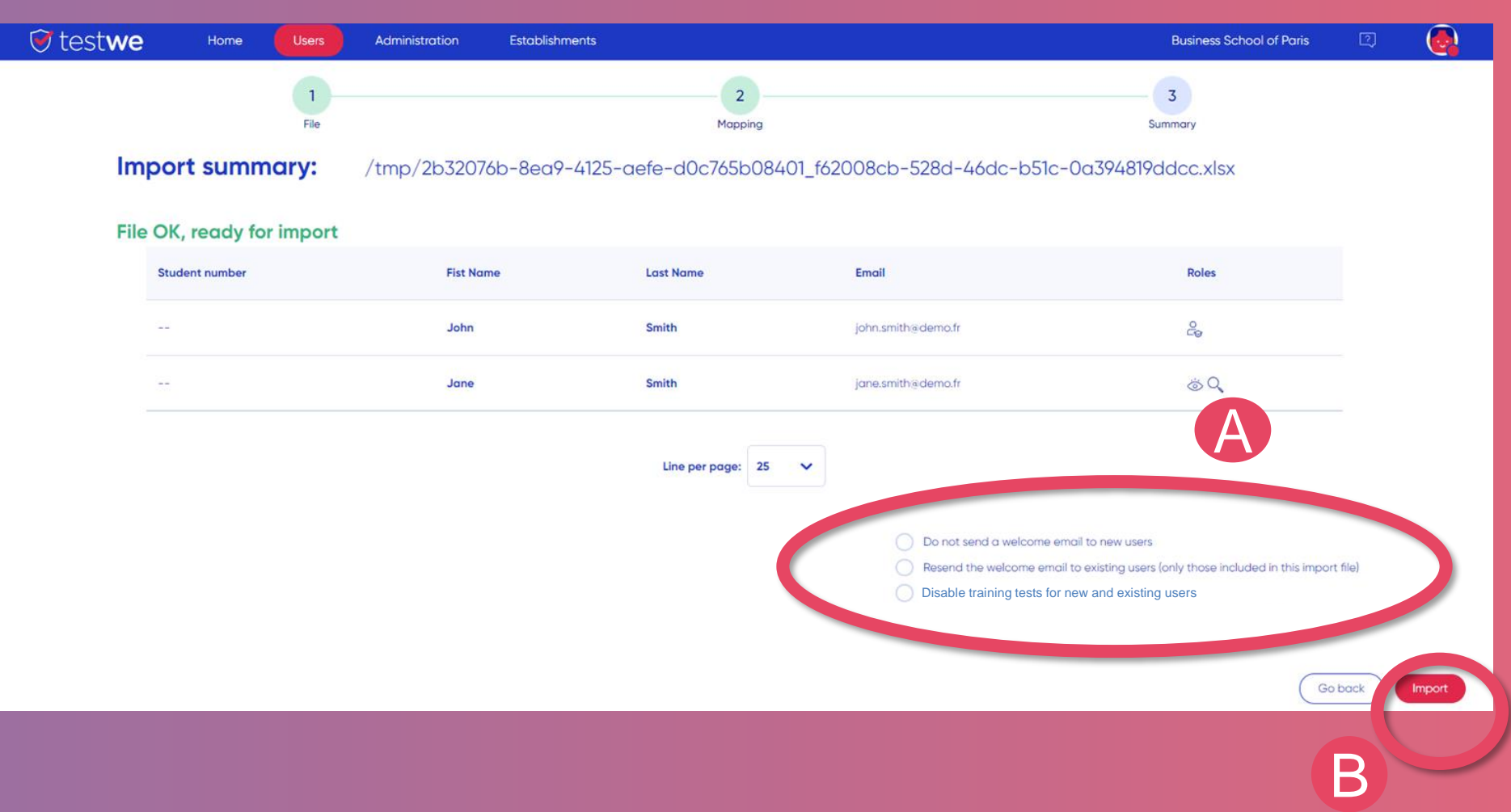

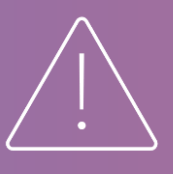

# **DELIVERY OF EXAMS TO STUDENTS/CANDIDATES**

**Reminder:** The exam delivery allows a particular student/applicant to take the exam on *a second version of the exam because the access time has passed or a technical problem prevents them from starting it.*

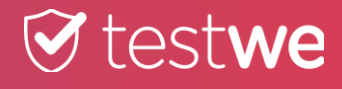

Click on the tab **Administration** 

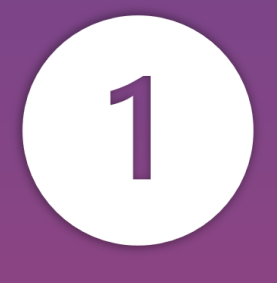

Click on the sub tab **Classes** 

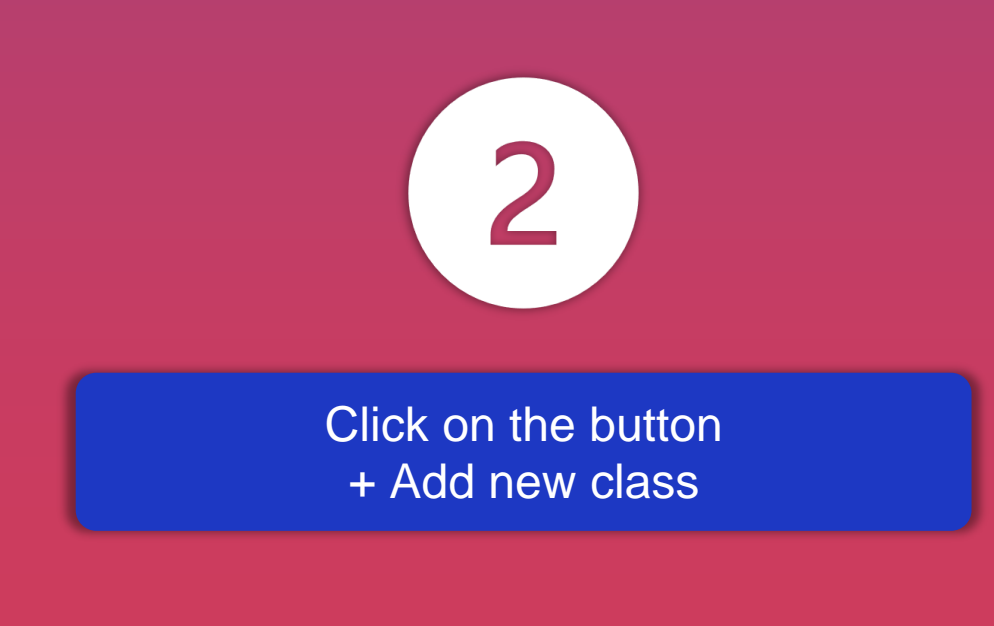

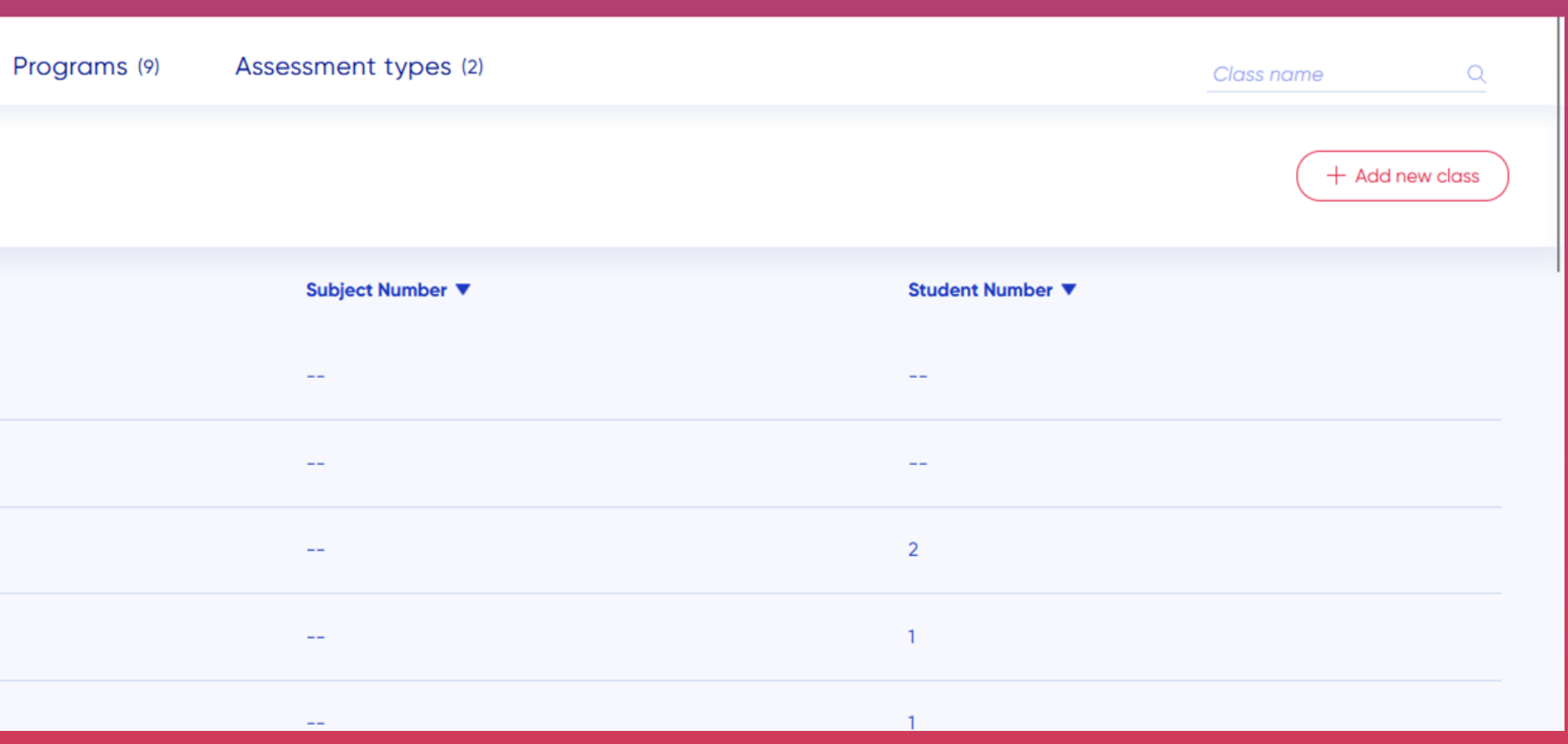

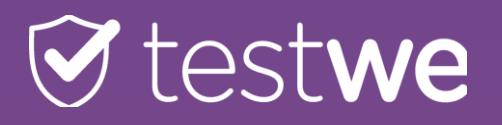

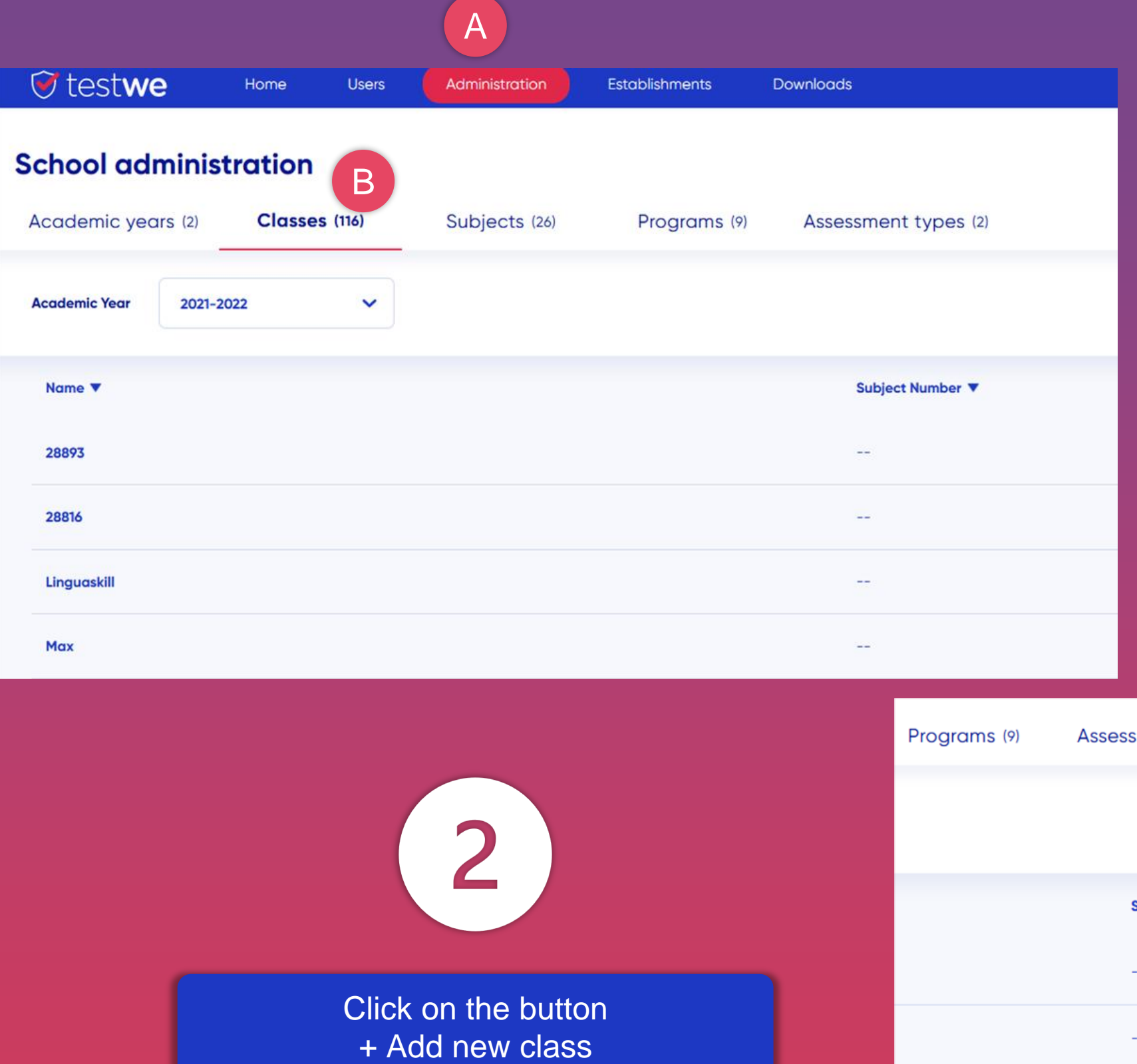

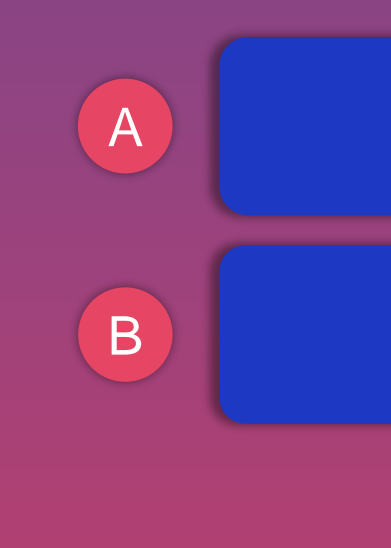

Enter the class name in the following A format: "V2 - exam name"

Click on the tab **Students** 

Assign student(s) to the V2 class by clicking on + Add students

> Click on the button **Confirm**

### IF A V2 IS ALREADY CREATED AND VALIDATED

- *Add users back to the class called "V2 - exam name" if the exam is still available.*
- *Create a new class called "V3 - exam name" etc.*

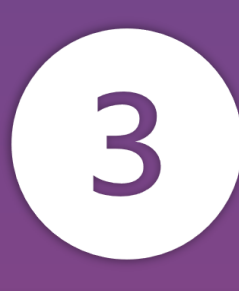

## **T** testwe

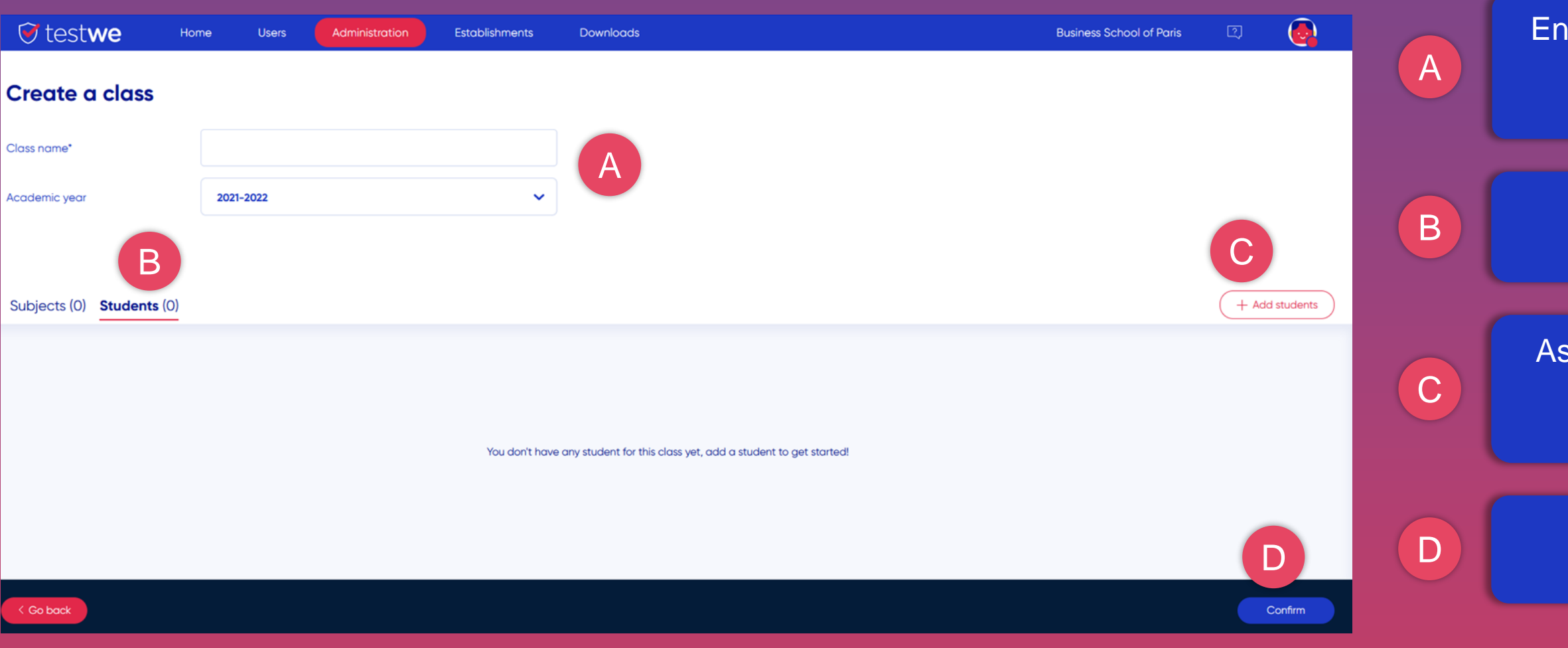

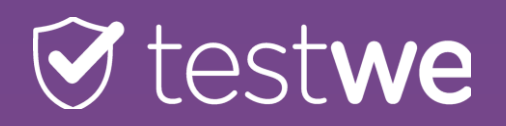

### $\bigodot$  $\bullet$  testwe **Business School of Paris**  $\boxed{2}$ Home Users Administration Establishments Downloads Greetings Mayra  $+$  Create a new exam A Finalized (136) Graded (20) In creation (207) To validate (35) Being corrected (214) Search for exams  $\alpha$ Go to the Home tab, then find your exam in A the sub tab 2021-2022 **Academic Yeo** Finalized or being corrected B Subject ▼ Name  $\blacktriangledown$ Classes V Teachers  $\blacktriangledown$ Date and hour  $\blacktriangledown$ Sync **Options** l<sup>a</sup> O **{**Q} NOM DE MA MATIERE **Max Student** 07/06/2022 at 17:45  $1/0$ Examen en lian May Find the name of your exam in the list B  $\frac{1}{2}$ **{Q} EUIPO** Antonio BERENGUER REGUAN 07/20/2022 at 08:00  $1/0$ **DEMO EXAM - EUIPO 20 Julio FUIPO**

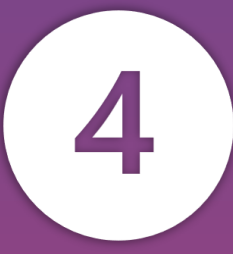

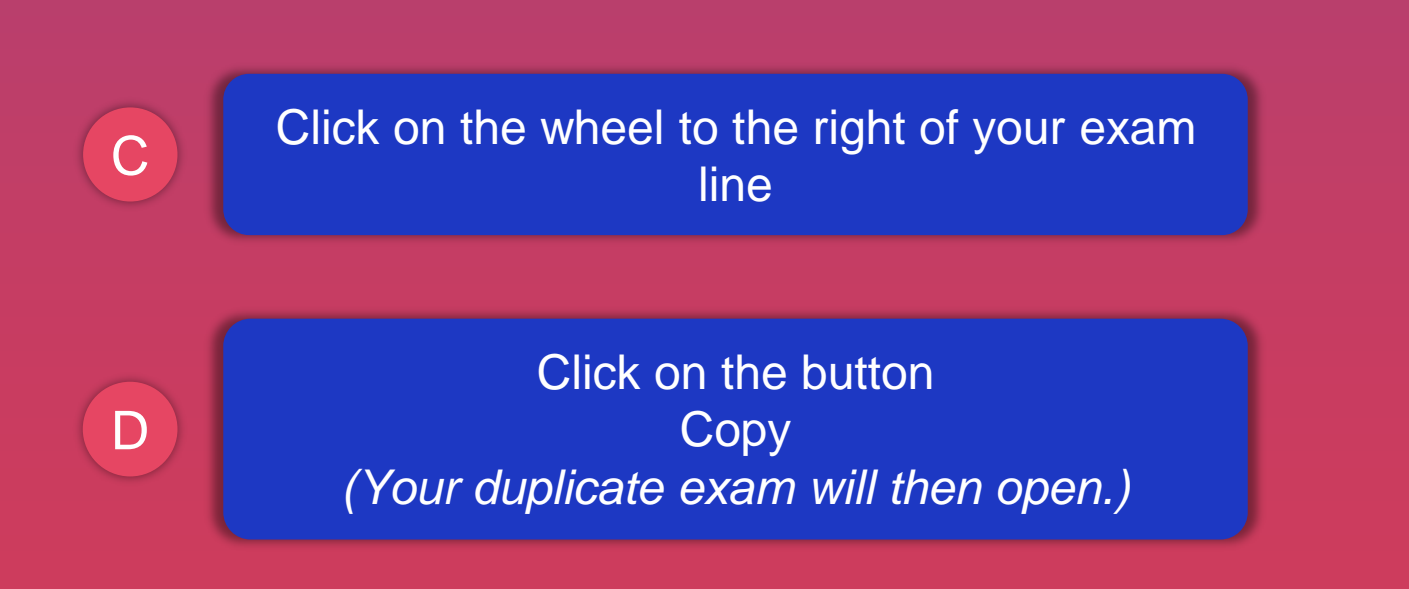

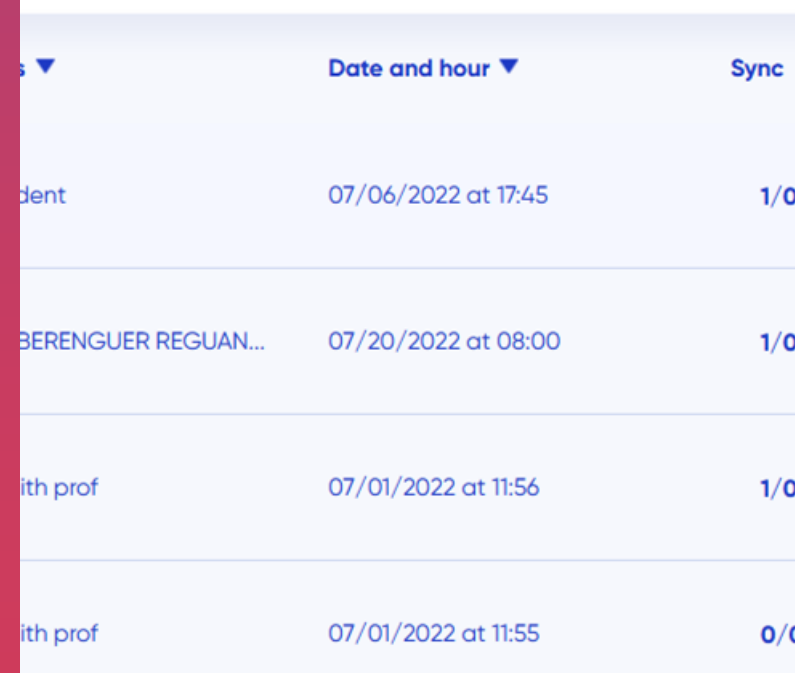

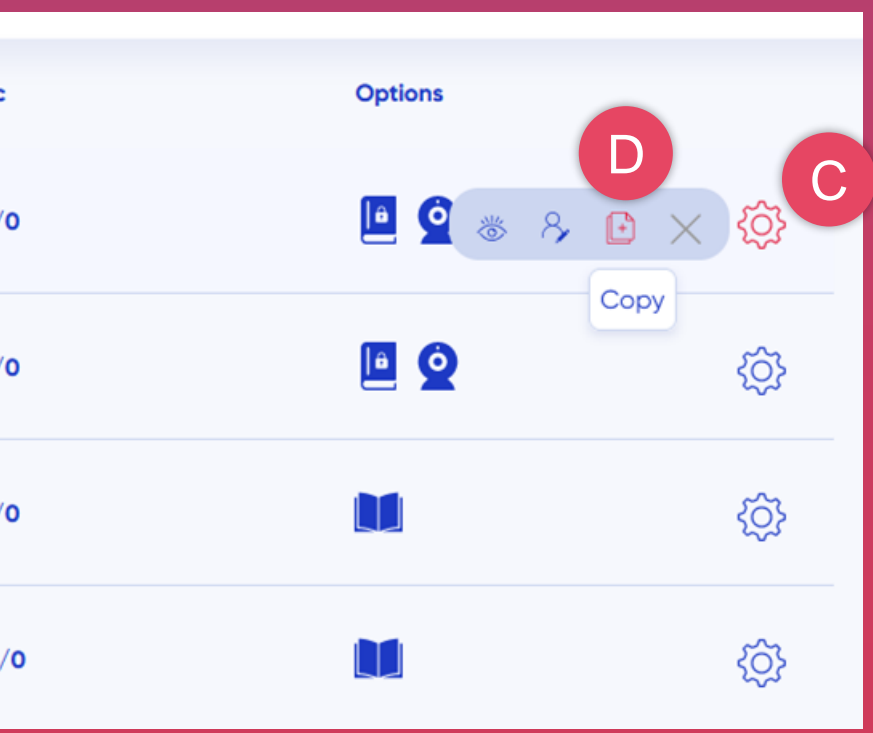

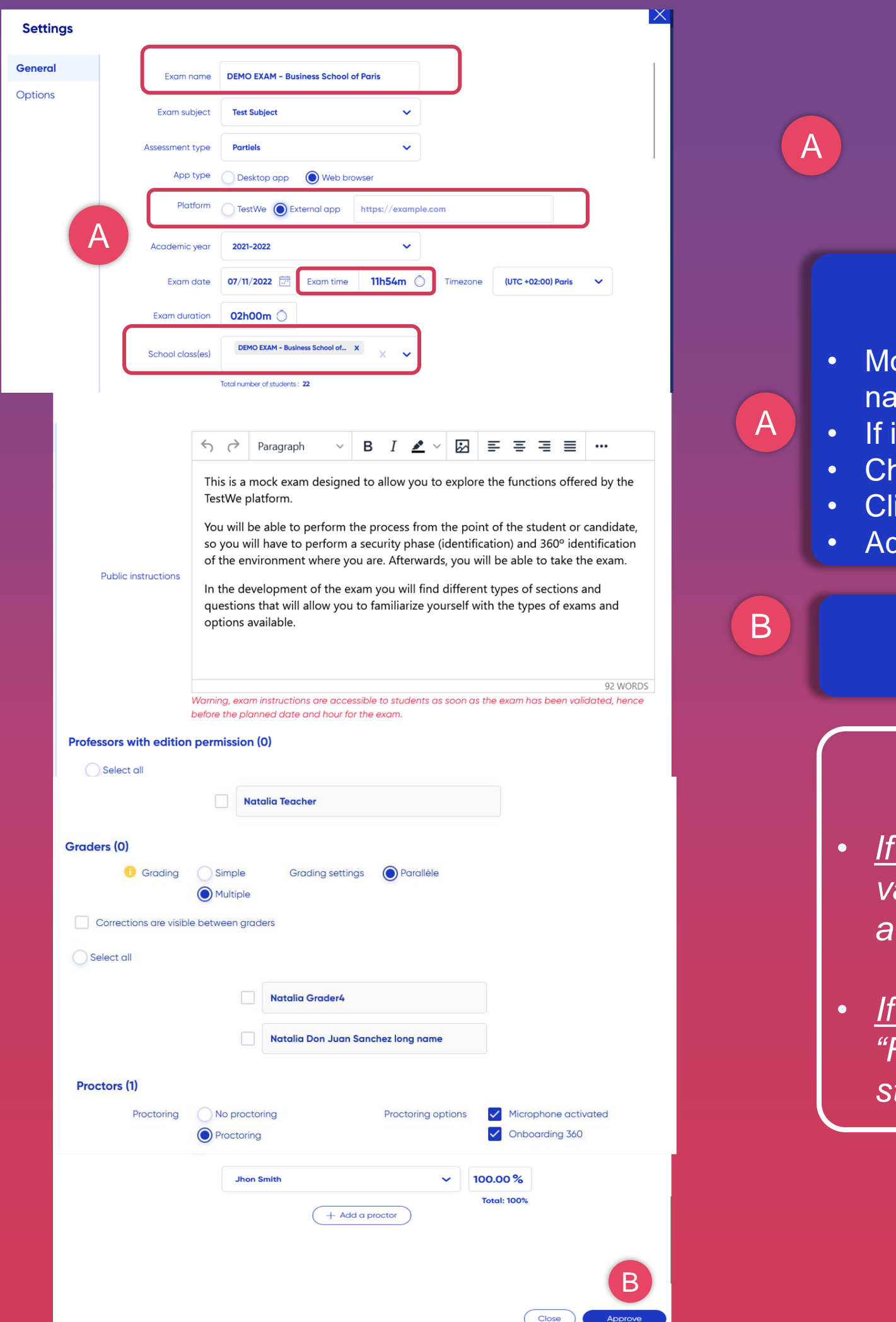

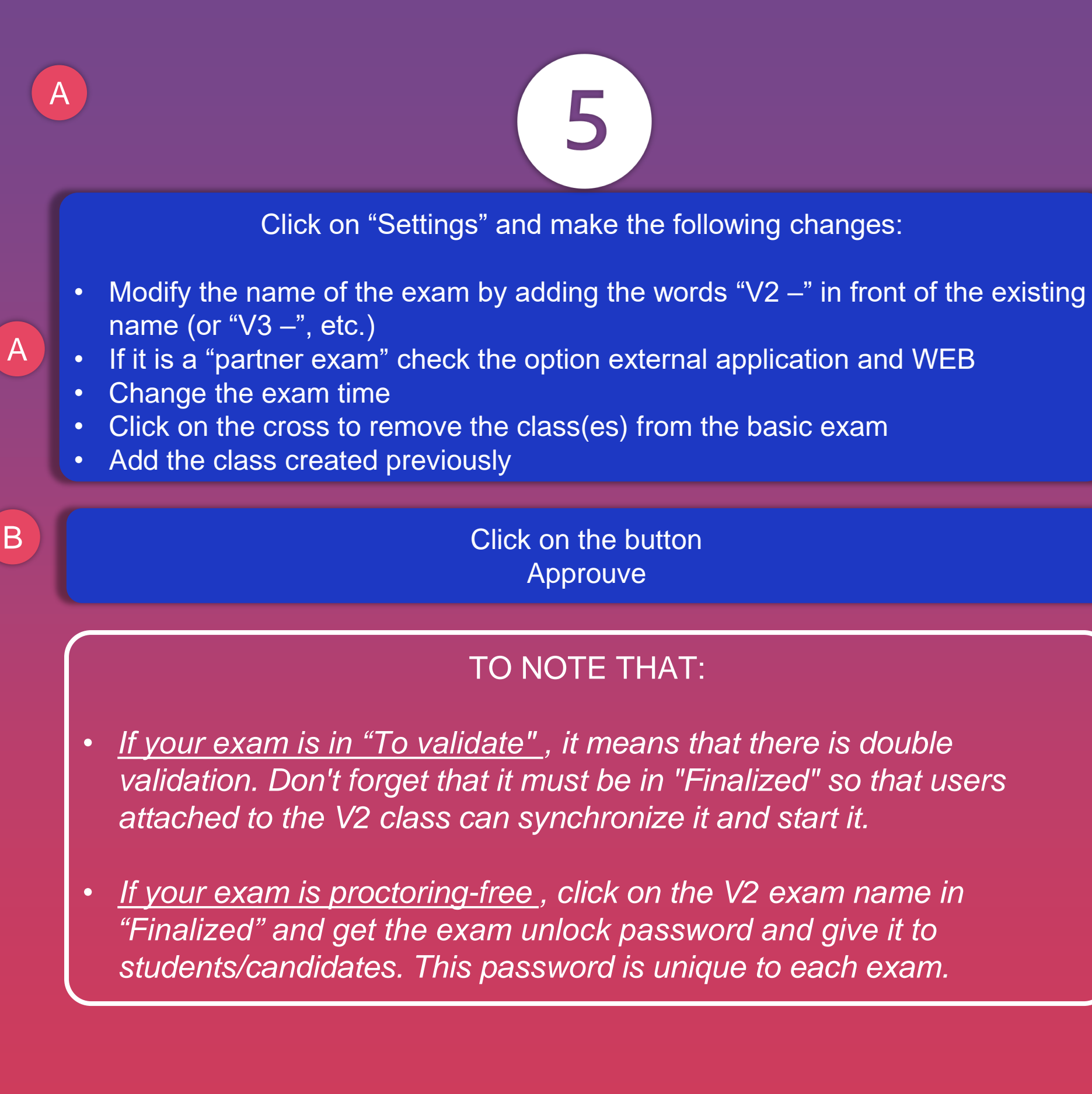

Click on the tab Home

Click on the sub tab To validate

## **T** testwe

# **DUAL VALIDATION**

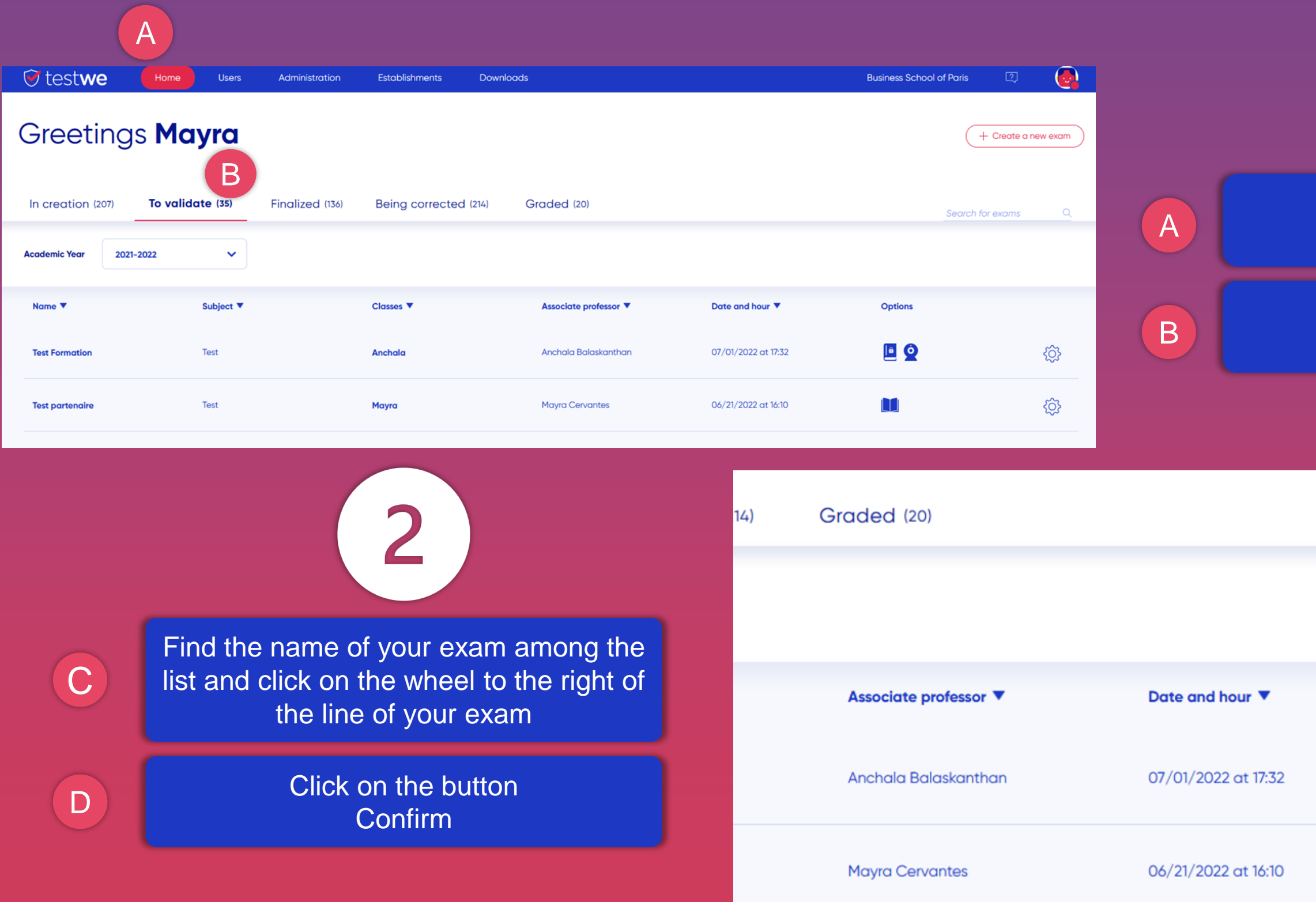

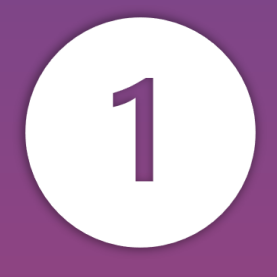

*This principle requires a first validation to pass the exam in the "Pending" tab, then a second before being available for students/candidates.*

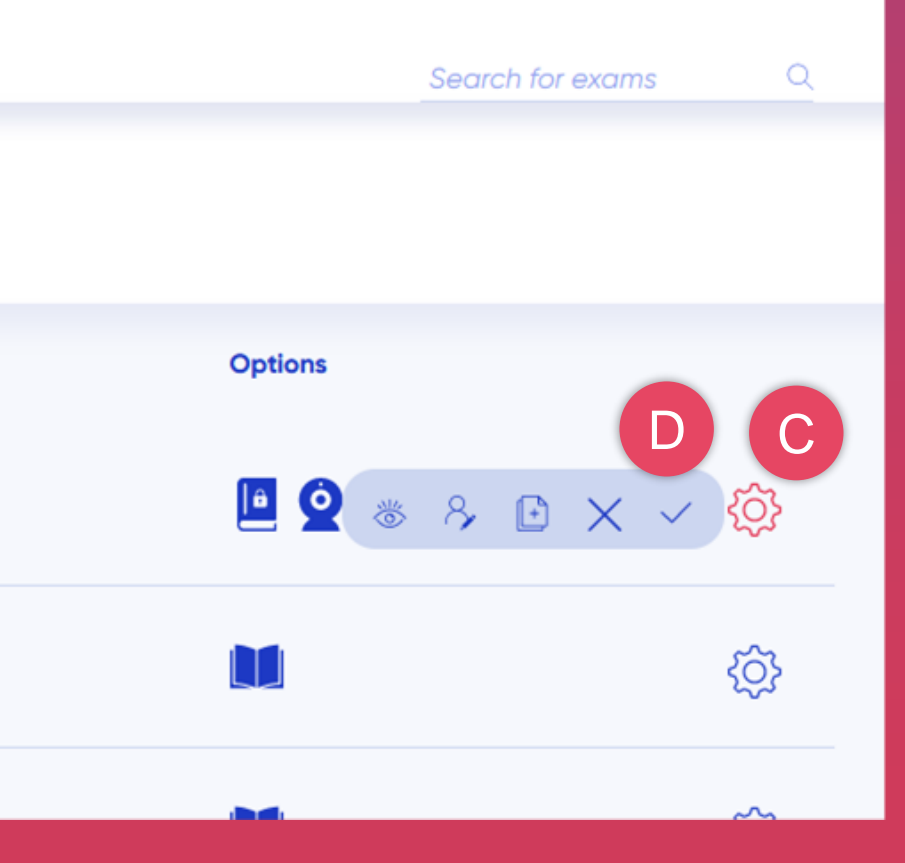

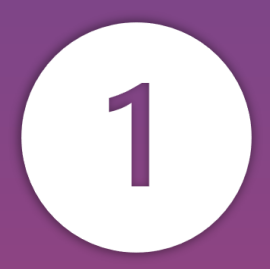

### Click on the tab Home

### Click on the sub tab Finalized

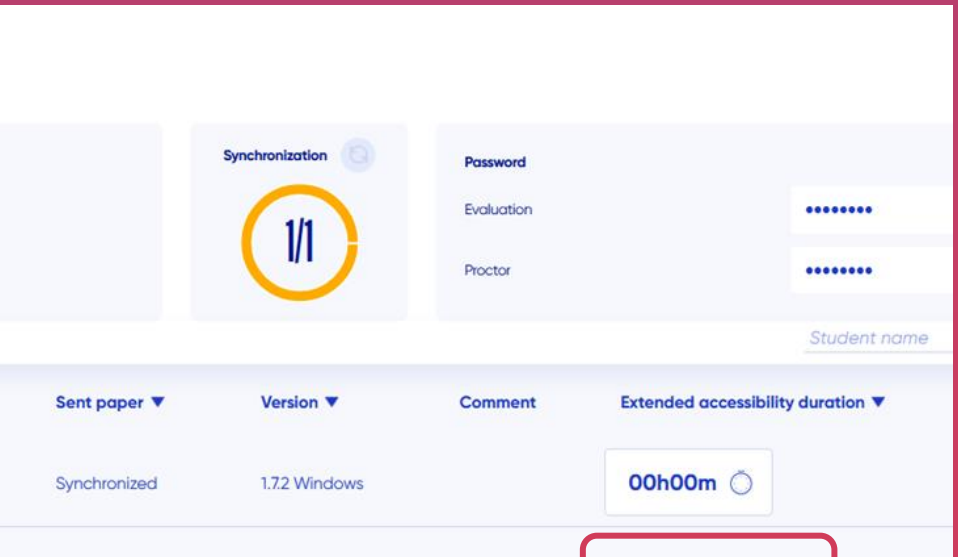

 $\overline{2}$ Find at click the name of your exam C from the list D Add time in the **Extended Accessibility Duration part**

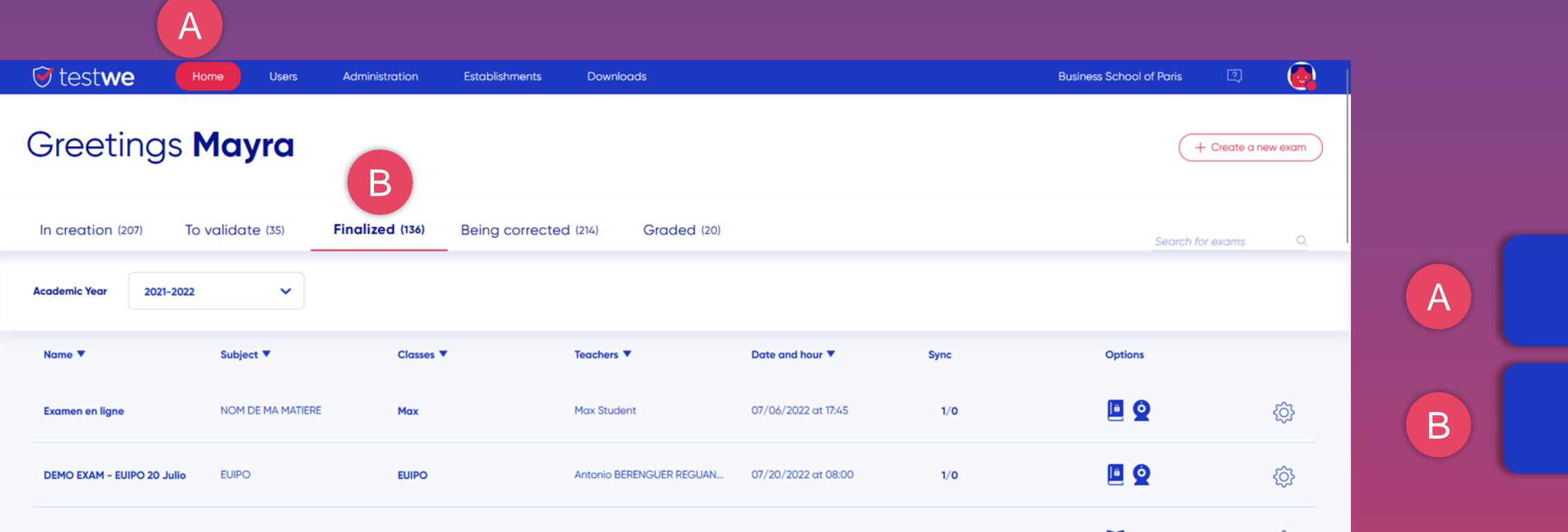

This allows you to add time to the time originally scheduled for the exam.

### $\langle$  Test examen Subject: Test Teachers: Smith prof John Classes: Mayra Examiners: **2 Smith prof John, Student** Date: 07/01/2022 Supervisors **Surveillant maud** Duration: 1 h 0 min Sync **v Name Paper status** Paper Exam paper Present  $\bullet$  $\triangleright$

## **T** testwe

# **ADD TIME**

\*The student must refresh his list of tests following your manipulation.

# **SHARED CORRECTION**

*Reminder : Several graders correct the same exam but they are assigned a percentage of the copy to be* 

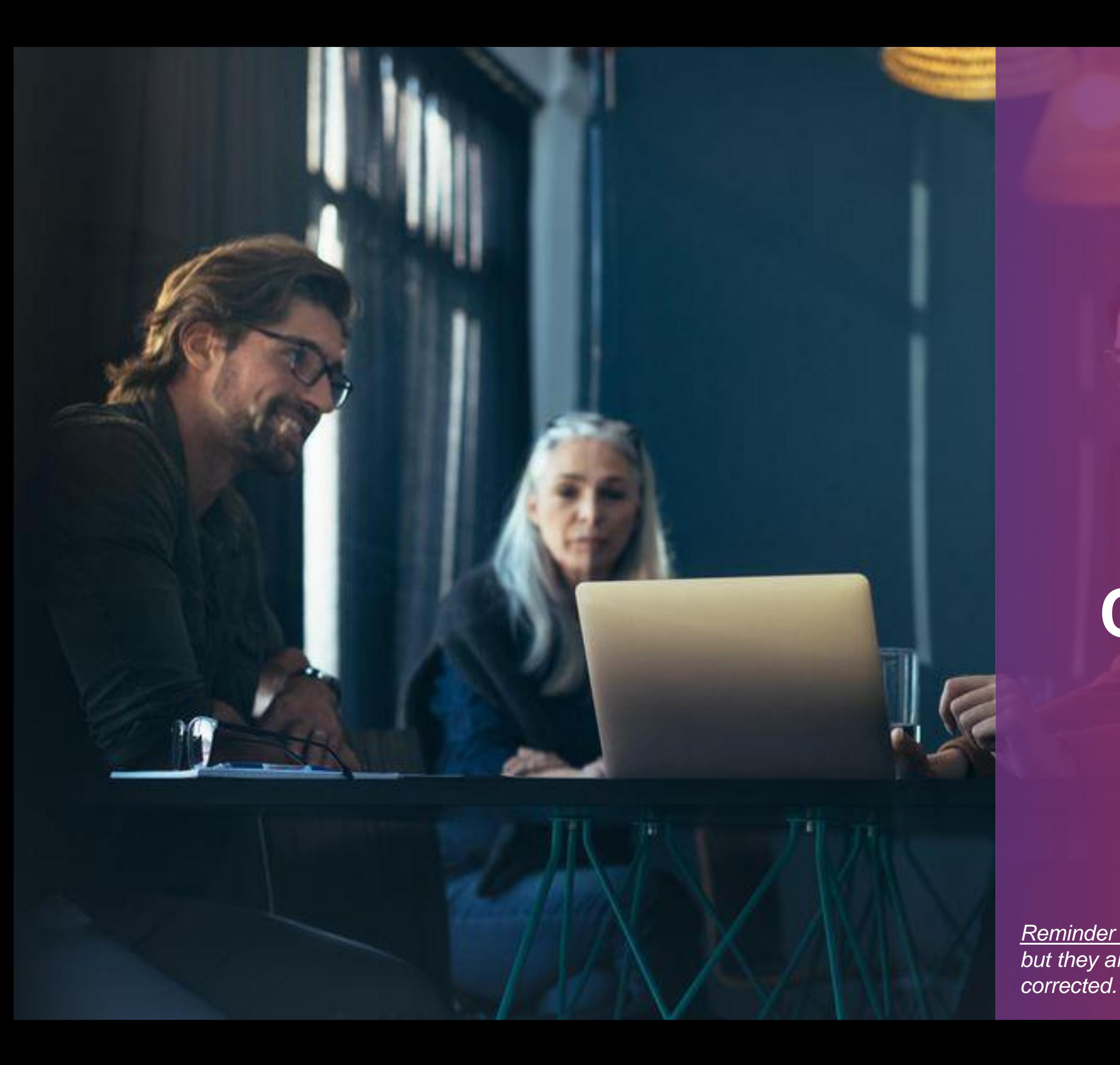

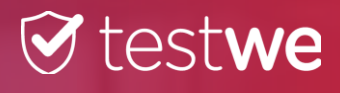

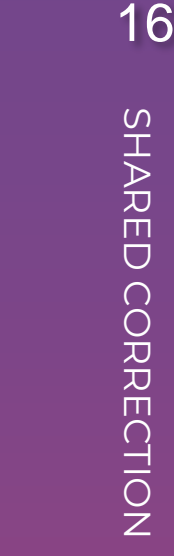

Click on the tab Welcome

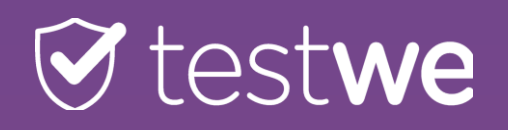

### A  $\bigodot$  $\bullet$  testwe **Business School of Paris**  $\boxed{2}$ Home Administration Establishments Downloads Greetings Mayra + Create a new exam A B To validate (35) Finalized (136) Being corrected (214) Graded (20) In creation (207)  $\circ$ Search for evame 2021-2022  $\checkmark$ B Date and hour ▼ Name<sup>1</sup> Subject V **Classes** Grader **V** C**{Q}** Anchala John Smith prof 07/04/2022 at 14:00 C හි Anchala John Smith prof 07/04/2022 at 12:29 Approve **Test Formation épreuve partenair** Test 2 copies (0) Missing copies (2) Click on the button is V Submission date ▼ **Posted** Download Students 71.75%  $06/22/2$ 06/22/2022 at 15:06 TO NOTE THAT Line per page:  $25 \times$

Click on the sub tab Being corrected or graded

Find the name of your exam in the list and click on it to open it

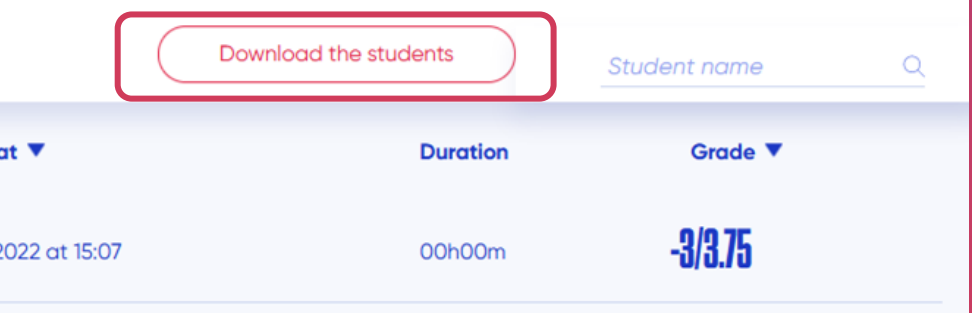

*the list of the copy correction status will be downloaded in Excel format indicating the name of the graders assigned to each copy.*

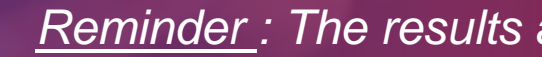

Ê

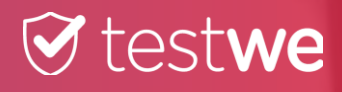

# **DOWNLOAD RESULTS**

*Reminder : The results are downloaded in PDF or Excel form.*

Click on the tab Home

Click on the sub tab Graded

 $rac{\alpha}{\beta}$   $\underline{\psi}$ 

**Grade Good/Bad answers** 

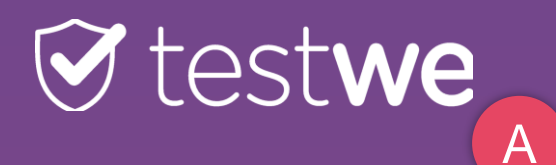

18 DOWNLOAD<br>RESULTS RESULTS DOWNLOAD

 $\circ$ 

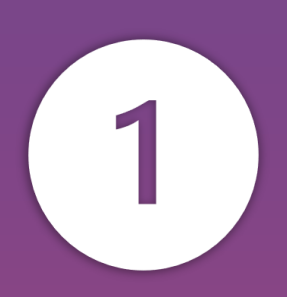

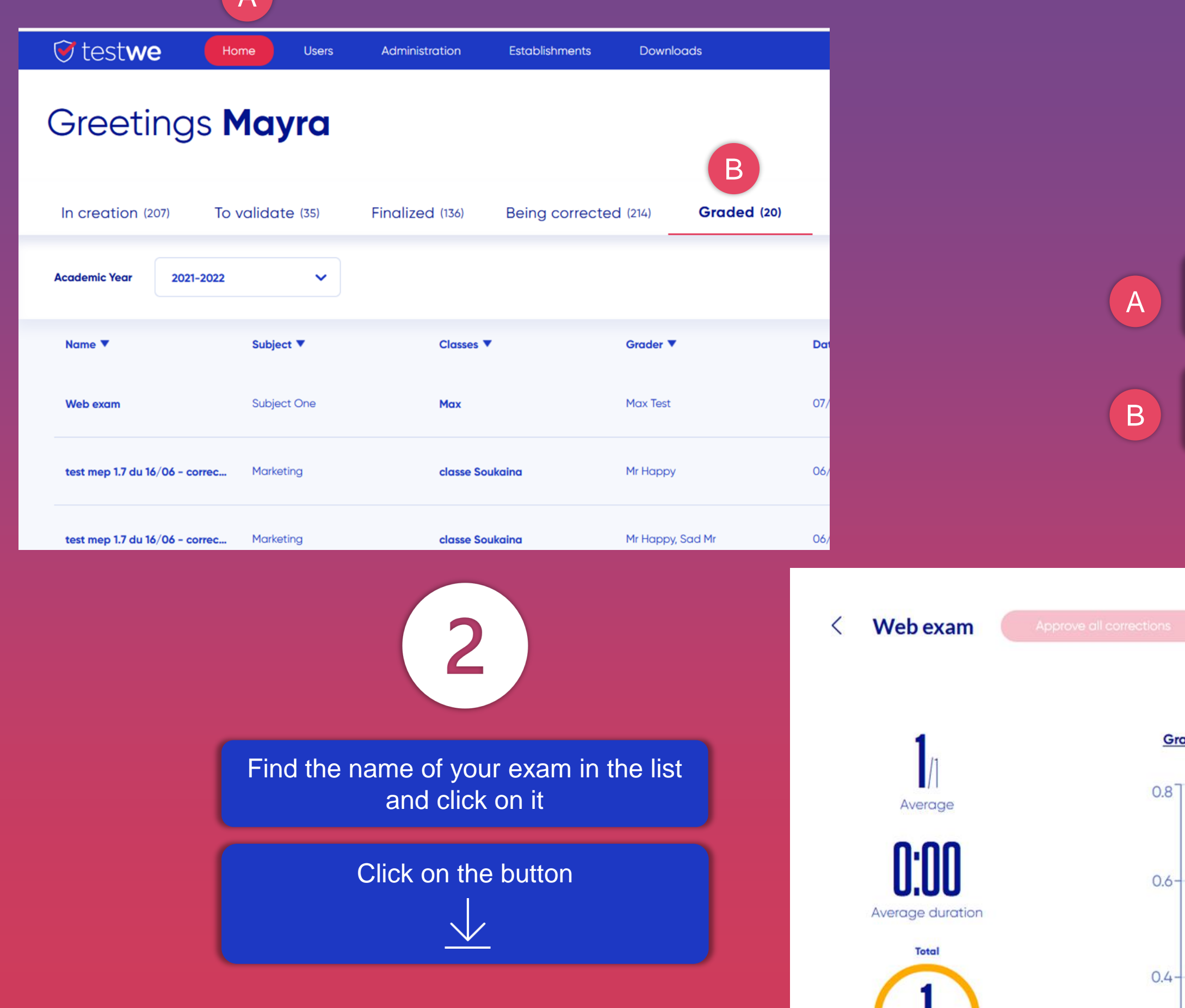

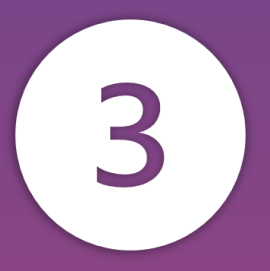

### Click on the button **Confirm**

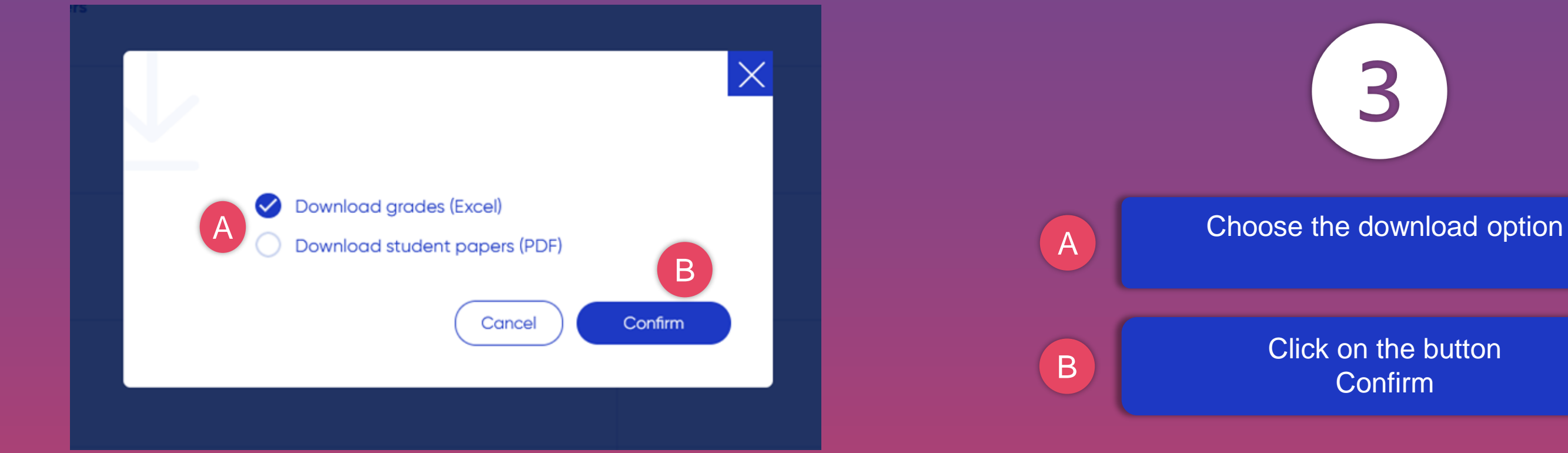

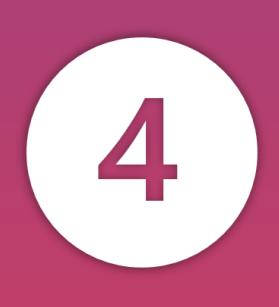

A Wait a few minutes and click Reload the List

## **T** testwe

B

Click on the button

 $\vee$ 

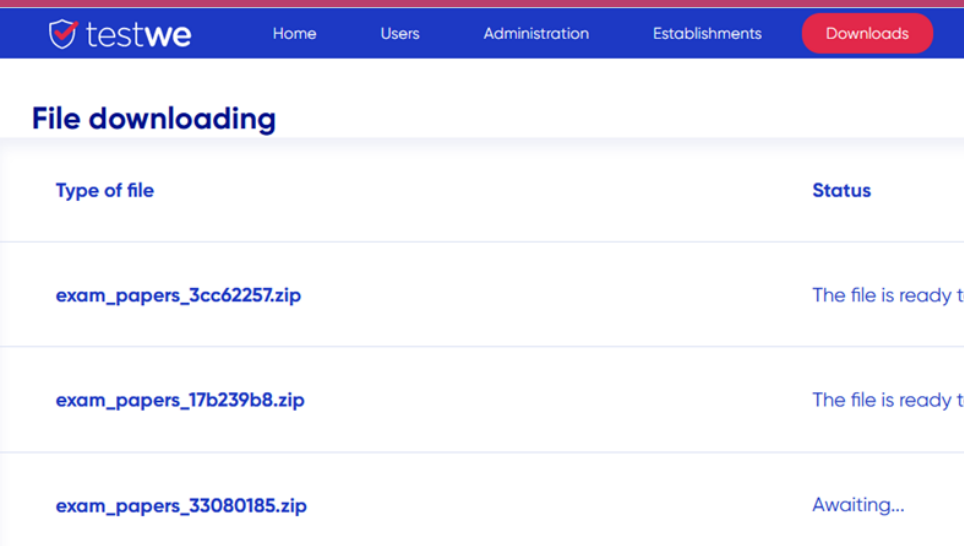

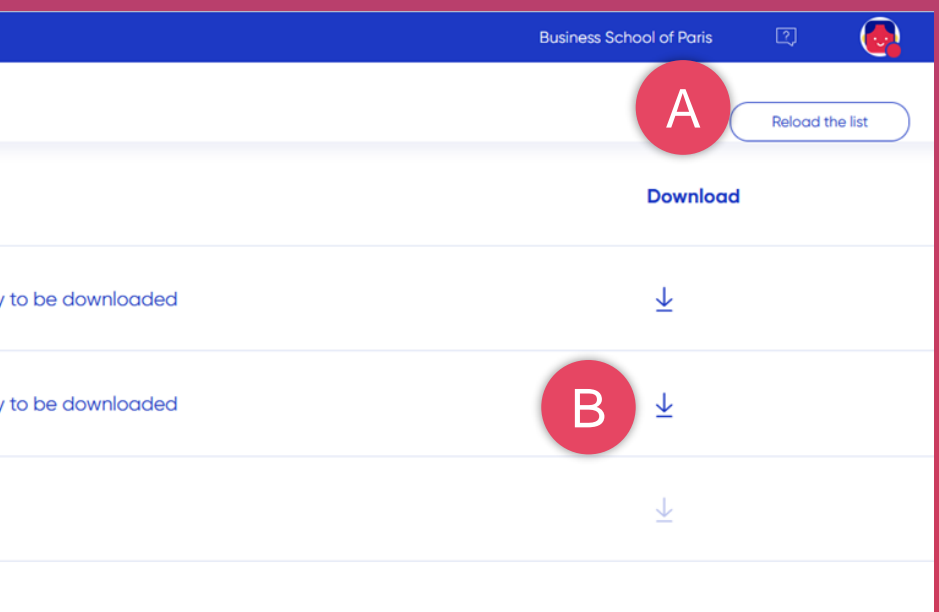

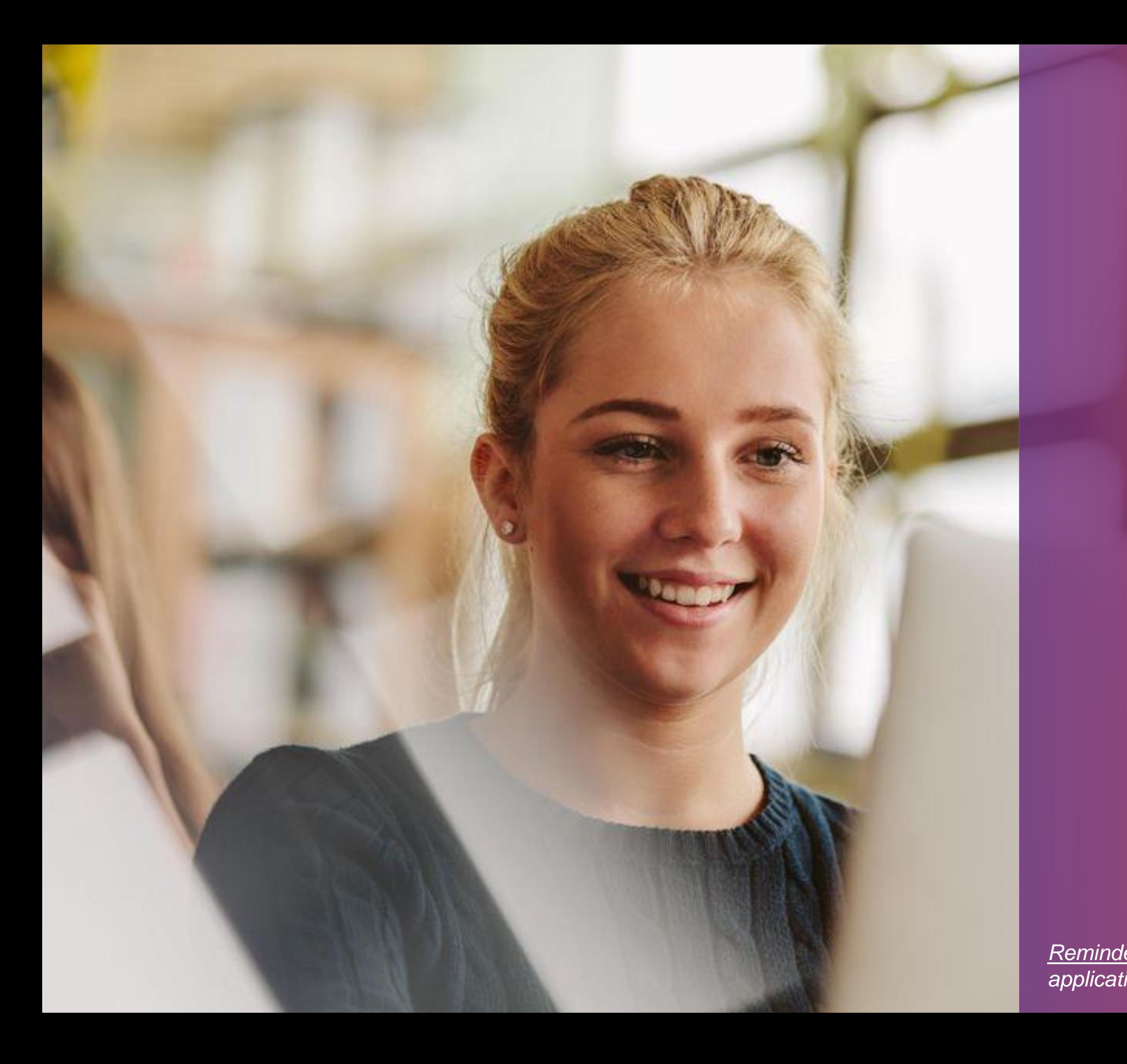

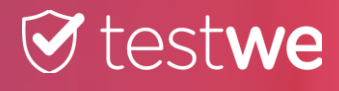

# **SHARING RESULTS**

*Reminder : The results are shared directly on the application of each student/candidate.*

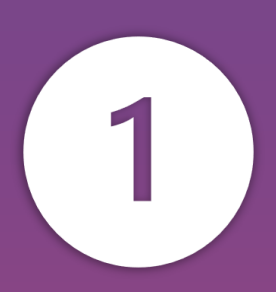

Click on the tab Home

Click on the sub tab Graded

业  $\circ$ 

## **T** testwe

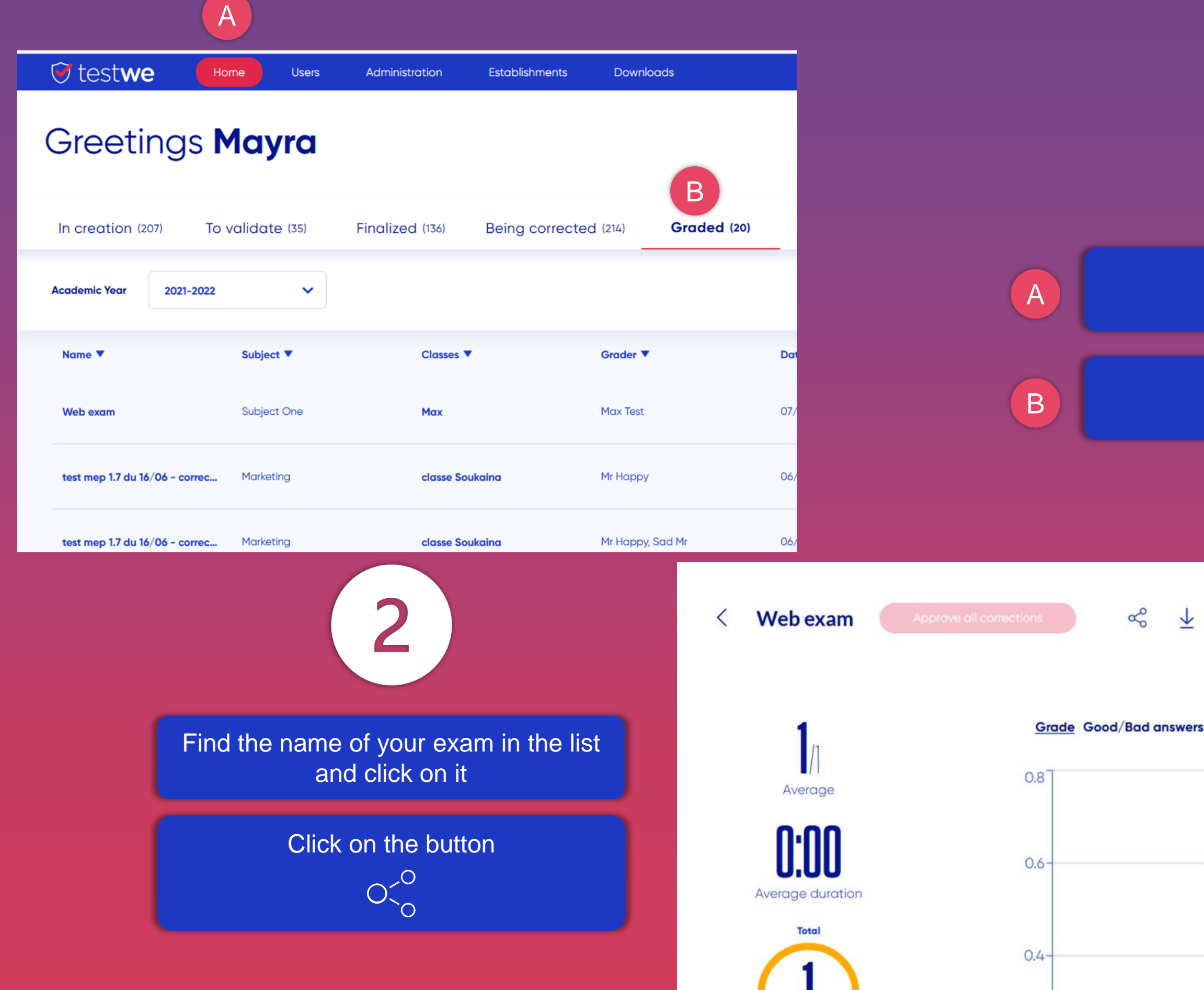

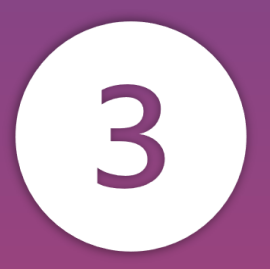

### A Choose the sharing option

Click on the button **Confirm** 

## **T** testwe

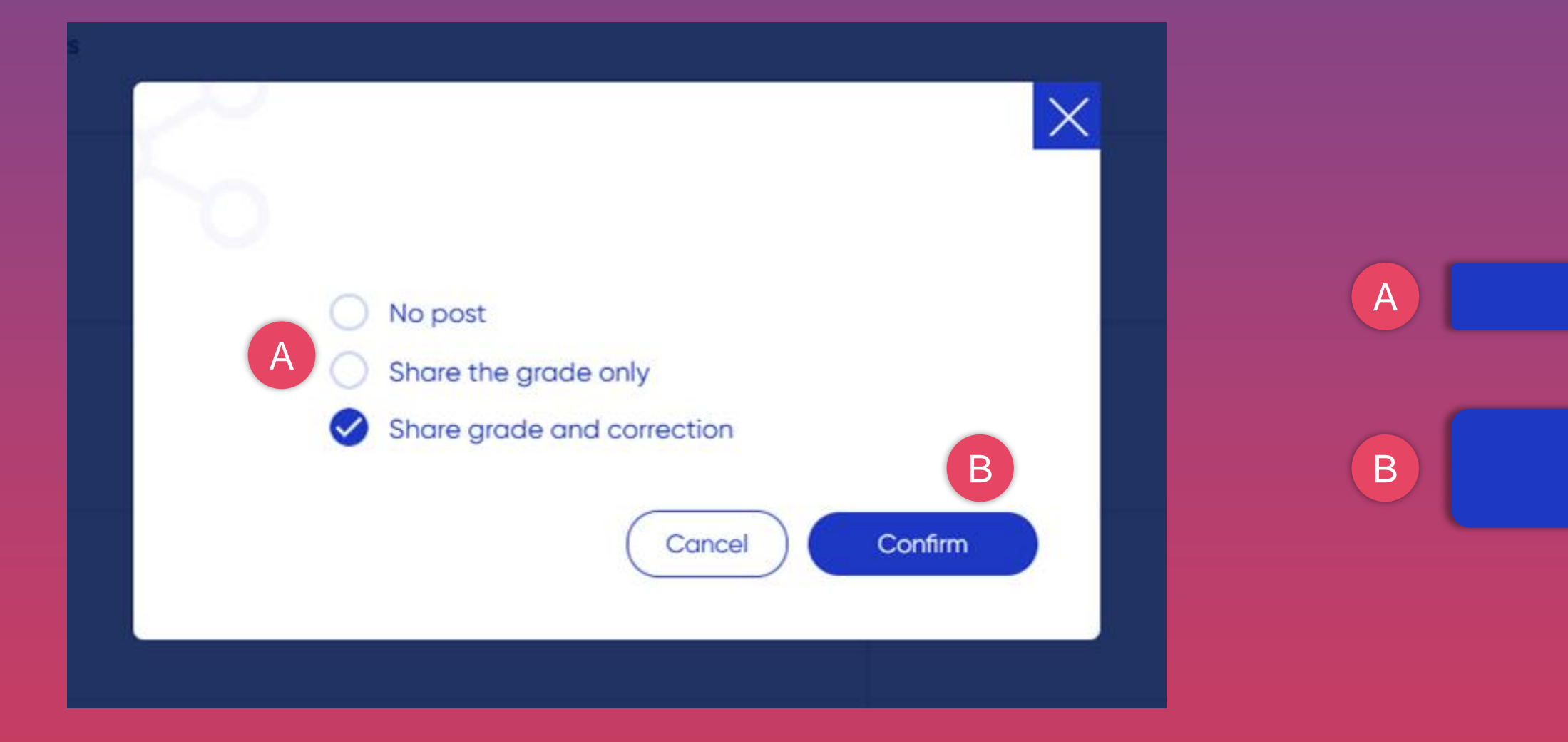

### NOTE THAT *you can change the sharing option at any time by selecting it here.*

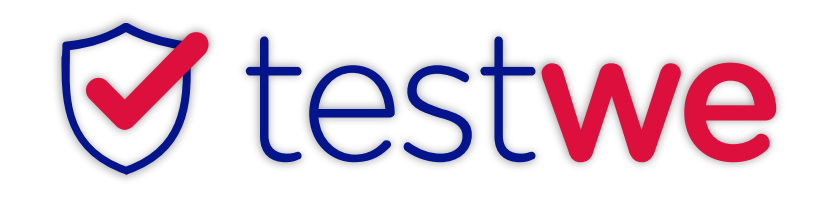

+33 (0)1 76 41 14 88

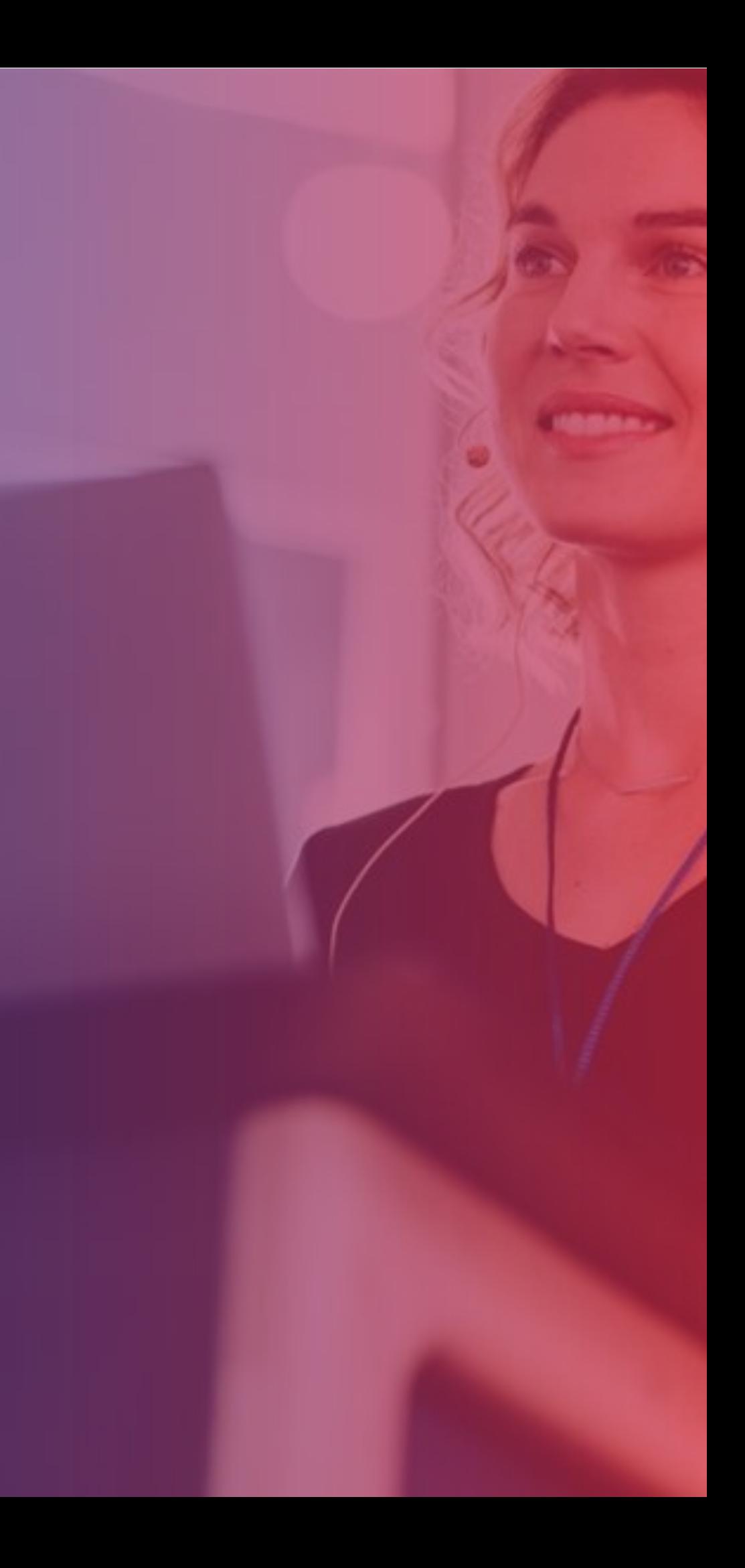